Dell PowerEdge C5230

# Using the Baseboard Management Controller

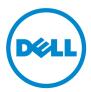

Dell PowerEdge C5230

# Using the Baseboard Management Controller

**Regulatory Model B04S** 

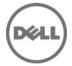

## Notes, Cautions, and Warnings

**NOTE:** A NOTE indicates important information that helps you make better use of vour system.

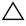

CAUTION: A CAUTION indicates potential damage to hardware or loss of data if instructions are not followed

🔨 WARNING: A WARNING indicates a potential for property damage, personal iniury. or death.

#### © 2013 Dell Inc. All rights reserved.

Trademarks used in this text: Dell<sup>™</sup>, the DELL logo, and PowerEdge<sup>™</sup> are trademarks of Dell Inc. Microsoft<sup>®</sup> and Windows<sup>®</sup> are either trademarks or registered trademarks of Microsoft Corporation in the United States and/or other countries. Red Hat<sup>®</sup> and Red Hat Enterprise Linux<sup>®</sup> are registered trademarks of Red Hat, Inc. in the United States and/or other countries. SUSETM is a trademark of Novell Inc. in the United States and other countries. Citrix<sup>®</sup>, Xen<sup>®</sup>, and XenServer<sup>®</sup> are either registered trademarks or trademarks of Citrix Systems, Inc. in the United States and/or other countries. VMware<sup>®</sup> is a registered trademarks or trademarks of VMWare. Inc. in the United States or other countries.

#### **Regulatory Model B04S**

2013-11

Rev. A00

# Contents

| Introduction                           |
|----------------------------------------|
| Supported Platform                     |
| BMC Key Features and Functions         |
| Using the Web UI                       |
| Logging in to the Web User Interface 6 |
| System Features                        |
| System Information                     |
| Component Information                  |
| Firmware Update                        |
| Front Panel User Interface             |
| Power Button                           |
| System Information                     |
| Device Information.                    |
| Network Information                    |
| Remote Control                         |
| Sensor Monitoring                      |
| Event Logs                             |
| FRU Information                        |
| Component                              |
| Server Identify                        |
| Server Health Group                    |
| Sensor Readings                        |
| Configuration Group                    |

|     | DNS                   |   |   |  |   |   |   |  |   |   |   |   |   |   |   |   |   | 25 |
|-----|-----------------------|---|---|--|---|---|---|--|---|---|---|---|---|---|---|---|---|----|
|     | Mouse Mode            |   |   |  |   |   |   |  |   |   |   |   |   |   |   |   |   | 29 |
|     | Network               |   |   |  |   |   |   |  |   |   |   |   |   |   |   |   |   | 30 |
|     | SNMP                  |   |   |  |   |   |   |  |   |   |   |   |   |   |   |   |   | 33 |
|     | SMTP                  |   |   |  |   |   |   |  |   |   |   |   |   |   |   |   |   | 34 |
|     | Users                 |   |   |  |   |   |   |  |   |   |   |   |   |   |   |   |   | 37 |
|     | PEF                   |   |   |  |   |   |   |  |   |   |   |   |   |   |   |   |   | 41 |
|     | SSL                   |   |   |  |   |   |   |  |   |   |   |   |   |   |   |   |   | 51 |
|     | Web Session           | • | • |  | • | • | • |  | • | • | • | • | • | • | • | • | • | 58 |
| Rem | ote Control           |   |   |  |   |   |   |  |   |   |   |   |   |   |   |   |   | 59 |
|     | Console Redirection . |   |   |  |   |   |   |  |   |   |   |   |   |   |   |   |   | 59 |
|     | Server Power Control  | • | • |  |   |   | • |  |   | • |   | • |   | • |   | • |   | 70 |
| Mai | ntenance Group        |   |   |  |   |   |   |  |   |   |   |   |   |   |   |   |   | 71 |
|     | Firmware Update       |   |   |  |   |   |   |  |   |   |   |   |   |   |   |   |   | 71 |

## Introduction

This section introduces the Baseboard Management Controller (BMC) and includes the requirements for web-based graphical user interface (GUI), keyboard, video, and mouse (KVM), and virtual media.

## **Supported Platform**

PowerEdge C5230

## **BMC Key Features and Functions**

The following lists the supported features of the BMC:

- Support for IPMI v1.5 and v2.0
- Out-of-band monitoring and control for server management over LAN
- Share NIC for remote management via network
- FRU information report, which includes main board part number, product name, manufacturer, etc.
- Health status/hardware monitoring report
- View and clear events log
- Event notification by lighting chassis LED indicator and Platform Event Trap (PET)
- Platform Event Filtering (PEF) to take selected action for selected events including NMI
- Chassis management, which includes power control, status report, front panel buttons, and LEDs control
- Watchdog and auto server re-start and recovery
- Support for multi-session user and alert destination for LAN channel

## Using the Web UI

The BMC firmware features an embedded web server, enabling users to connect to the BMC using an Internet browser (Microsoft Internet Explorer) without needing to install KVM and virtual storage software on a remote console.

Web-based GUI is supported on the following browsers:

Microsoft Windows:

- Internet Explorer 6, 7 or later
- Mozilla Firefox 2.0 or later •
- Chrome 3.0 or later

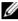

**NOTE:** Before using the web user interface, ensure that the firewall settings are configured to enable access to the following ports: 7578 (KVM), 5120, and 5123 (storage).

## Logging in to the Web User Interface

Enter the IP address or URL (default DHCP\static IP address) into the address bar of the web browser.

When connecting to the BMC, the login screen prompts for the username and password. This authentication with Secure Sockets Layer (SSL) protection prevents unauthorized intruders from gaining access to the BMC web server. Once authentication is passed, you can manage the server by privilege.

| Username:<br>Password:<br>Control Login<br>Required Browser, Settings | Dell Remote Management Controller |                                                    | Support Help About |
|-----------------------------------------------------------------------|-----------------------------------|----------------------------------------------------|--------------------|
| Password:<br>Login<br>Required Browset.3ettings                       | D¢LL                              |                                                    |                    |
| Password:<br>Login<br>Required Browset.3ettings                       |                                   |                                                    |                    |
| Password:<br>Login<br>Required Browset.3ettings                       |                                   |                                                    |                    |
| Password:<br>Login<br>Required Browset.3ettings                       |                                   |                                                    |                    |
| Earail Dasser22<br>Login                                              |                                   |                                                    |                    |
| Required Browser. Settings                                            | P                                 | Encost Password2                                   |                    |
|                                                                       |                                   | Login                                              |                    |
|                                                                       | Sec.                              | pulned Browser Settings                            |                    |
| 1. Allow popups from this site 🥯                                      |                                   | 1. Allow popups from this site 🥝                   |                    |
| <ol> <li>Allow file download from this site. (How to 🛂)</li> </ol>    |                                   |                                                    |                    |
| 3. Enable jawacript for this site 🥝                                   |                                   |                                                    |                    |
| 4. Enable cookies for this site 🤡                                     |                                   | <ol> <li>Enable cockies for this site G</li> </ol> |                    |

Table 1-1. Default User Name And Password

| Field     | Default |  |
|-----------|---------|--|
| User Name | root    |  |
| Password  | root    |  |

**NOTE:** The default username and password are in lowercase characters. It is advised to change the root password once you have logged in.

Click the Help button on the top right corner for assistance. Click Logout to exit.

<u>Support | Help | About | Loqout | Refresh</u> root:Administrator

#### Table 1-2. Main Page

| Menu Item          | Description                                                                                         |  |  |  |  |
|--------------------|----------------------------------------------------------------------------------------------------|--|--|--|--|
| System Information | Displays the system information.                                                                    |  |  |  |  |
| FRU Information    | Displays information for the various FRU devices present in this system.                            |  |  |  |  |
| Component          | Displays component information.                                                                     |  |  |  |  |
| Server Identify    | Displays server identify current status and allows the user to perform a server identify operation. |  |  |  |  |
| Server Health      | Displays the monitoring status of the server.                                                       |  |  |  |  |
| Configuration      | Allows the user to configure the IPMI settings.                                                     |  |  |  |  |
| Remote Control     | Allows the user to launch KVM console and perform power control.                                    |  |  |  |  |
| Maintenance        | Allows the user to do firmware updates.                                                             |  |  |  |  |

## **System Features**

### **System Information**

The System Information page enables you to view the BMC firmware version, BIOS version, and Chassis version. Click **System Information** to view the Remote Management Controller.

| Component<br>Server Identify Syste | System Information                                                                                                    |                                                                                                    |                                                                                                    |                                                                                                    |                                                                    |            |                   |  |  |
|------------------------------------|----------------------------------------------------------------------------------------------------|----------------------------------------------------------------------------------------------------|----------------------------------------------------------------------------------------------------|----------------------------------------------------------------------------------------------------|--------------------------------------------------------------------|------------|-------------------|--|--|
|                                    | System information gives the overall information about the<br>Device Information                                                                                                    | System information gives the overall information about the status of the device and remote server.<br>Device Information Sensor Monitoring |                                                                                                    |                                                                                                    |                                                                    |            |                   |  |  |
| Remote Control<br>Maintenance      | Premarke Revision:         0.01           Framwarke Built max App 2 200 321 23 55 CGT         000 301 23 25 55 CGT           Bidd Wristins:         0.21           Chassis Viruson:         1           Markowski Markowski         0.05 55 (56 10 50 20           Winkwork Markowski Markowski         103 11 35           Winkwork Markowski         103 11 35           Winkwork Markowski         103 11 35           Winkwork Markowski         Distance | B CPU<br>B Critica<br>B Dinim<br>B Dinim<br>B Dinim<br>B Dinim                                                                             | 0 N<br>D_PROC_HOT N<br>CAERR N<br>N IRO N<br>A0 N<br>A0 N<br>IB0 N<br>IB1 N<br>N<br>S95 N<br>N<br>N<br>S95 N<br>N<br>N<br>S95 N<br>N<br>N<br>S95 N<br>N<br>N<br>S95 N<br>N<br>N<br>S95 N<br>N<br>N<br>S95 N<br>N<br>N<br>S95 N<br>N<br>N<br>N<br>N<br>N<br>N<br>N<br>N<br>N<br>N<br>N<br>N<br>N<br>N<br>N<br>N<br>N<br>N | Reading<br>ict Available<br>ict Available<br>ict Availabl | 2<br>2<br>2<br>2<br>2<br>2<br>2<br>2<br>2<br>2<br>2<br>2<br>2<br>2 | $\bigcirc$ | BEE Follows II TN |  |  |

| <b>BMC</b> Information | Description                                                           |
|------------------------|-----------------------------------------------------------------------|
| Firmware Revision      | The revision number of the firmware.                                  |
| Firmware Build Time    | Date the firmware was last flashed in the form:<br>M DD YYYY HH:MM:SS |
| <b>BIOS</b> Version    | BIOS version for the system.                                          |
| Chassis Version        | Displays the chassis version number.                                  |
| MB Position            | Displays the current position of the mainboard within the chassis.    |

### **Component Information**

| Dell Remote Management C                                                                                        | ontroller                                                   |                |                                        |                                          |                                     | Support Hale About Logast Refin                |
|----------------------------------------------------------------------------------------------------|-------------------------------------------------------------|----------------|----------------------------------------|------------------------------------------|-------------------------------------|------------------------------------------------|
| DELL                                                                                                    |                                                             |                |                                        |                                          |                                     | root Administra                                |
| System<br>-System Information<br>- FRU Information                                                              | Component                                                   | Information    |                                        |                                          |                                     |                                                |
| - Component<br>- Server Identify<br>R: Server Health<br>E: Configuration<br>E: Remote Control<br>A: Maintenance | This page displays<br>Select a component<br>CPU Information | thpe category. | u can choose a category from the pull- | down box to filter the components, and a | iso sort them by clicking on a colu | nn header<br>Number of CPU Socket 1<br>sockets |
| a-Maintenance                                                                                                   | ID A                                                        | Status J       | Sachet J                               | Manufacturer 4                           | Midul                               | Trequency                                      |
|                                                                                                    | 1                                                           | Enable         | CPU                                    | intel                                    | Haswell                             | 3100MHz                                        |
|                                                                                                    |                                                             |                |                                        |                                          |                                     | Refesh                                         |

The Number of CPU Socket field and the Number of Memory Slot field display the total number of motherboard supported.

#### **CPU Information**

Including CPU ID, Status, Socket, Manufacturer, Model, and Frequency.

#### **Memory Information**

Including Memory ID, Status, Socket, Module Size, Model, and Frequency.

### **Server Identify**

The Server Identify page displays the indicator LED status. You can select a Server Identify Operation to control the indicator LED functions.

| Die Remote Management C                                      | sandar. :                                                                    | Support Help About Logist Referation<br>root Administrator |
|--------------------------------------------------------------|------------------------------------------------------------------------------|------------------------------------------------------------|
| System<br>System Information<br>FRU Information<br>Component | Server Identify                                                              |                                                            |
| -Server Identify                                             | View server identity current status and serform a server identity operation. |                                                            |
| H- Server Health<br>H- Configuration<br>H-Remote Control     | Intentially Status is currently off<br>Server Identially Operation           |                                                            |
| E-Maintenance                                                | IF ON                                                                        |                                                            |
|                                                              | C OFF                                                                        |                                                            |
|                                                              | C Bink                                                                       |                                                            |
|                                                              | Server identify Timeout                                                      |                                                            |
|                                                              |                                                                              |                                                            |
|                                                              | Petom Action                                                                 |                                                            |
|                                                              |                                                                              |                                                            |

#### Table 1-4. Server Identify

| ltem                    | Description                                                                                                    |
|-------------------------|----------------------------------------------------------------------------------------------------|
| Current Server Identify | Displays the current server identify status is on or off.                                                                                               |
| Server Identify         | Select the server identify LED operation:                                                                                                    |
| Operation               | • ON                                                                                                    |
|                         | • OFF                                                                                                    |
|                         | • Blink                                                                                                    |
| Server Identify Timeout | You can set the timeout value when you select the Blink<br>operation. The range is between 1 to 255 seconds, but note<br>255s is blinking continuously. |
| Perform Action          | Click to execute the selected Server Identify Operation.                                                                                                |

## **Firmware Update**

Use the Firmware Update feature to upgrade to the latest firmware version. The following data is included in the BMC firmware package:

- Compiled BMC firmware code and data
- Web-based user interface, JPEG, and other user interface data files •
- ٠ Default configuration files

#### Updating the BMC Firmware

**NOTE:** Before beginning the firmware update, download the latest firmware version and save it on your local system. During the process of firmware update, the AC power of the managed system cannot be unplugged and the Web GUI cannot be closed.

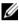

**NOTE:** Once you enter into Update Mode and choose to cancel the firmware flash operation, the BMC must be reset. This means that you must close the Internet browser and log back onto the BMC card before you can perform any other types of operations.

Select the Enter Update Mode button from the Maintenance tab to put the device in a special mode that allows firmware update. You can now follow the instructions presented below to successfully update the card's firmware. The device resets if update is cancelled. The device also resets upon successful completion of firmware update.

Browse to, or enter the path on your system where the firmware image file 1 resides.

Example:

C:\Updates\V1.0\<image name>

The default firmware image name is s81sXXX.bin (whereas XXX is the version number).

- 2 Select Auto Reset BMC if you want the BMC to auto reset after the update.
- **3** BMC will not check if the Firmware image belongs to C5230 platform when selecting Force Update.
- 4 Click the Upload Firmware button.
- BMC will save configure settings when **Preserve Configuration** is selected. 5

#### 6 Click Start Upgrade.

The update might take several minutes. When the update is completed, a dialog box appears.

- 7 Click OK to close the session and automatically log out.
- 8 After the BMC resets, click Log In to log in to the BMC again.

## **Front Panel User Interface**

The BMC provides control panel interface functionality including indicators (fault, status, and ID LEDs) and buttons (power/ID).

### **Power Button**

The power button turns the device on and off.

### LEDs

#### **BMC Heartbeat LED**

The green LED provides an easy way to indicate that BMC is now enabled.

#### ID LED

A blinking LED indicates the Chassis Identify command has been accepted.

#### **System Status LED**

There is a dual-color LED to show the system status. The BMC turns the LED off after all event logs are cleared.

The behavior of Status LED and ID LED is listed in Table 1-5.

#### Table 1-5. LED Status

| LED        | Color | Status   | Occurrence                                            | Note                    |
|------------|-------|----------|-------------------------------------------------------|-------------------------|
| Status LED | Amber | Blinking | See "Blinking Fault<br>LED Conditions" on<br>page 14. |                         |
|            |       | Off      | Normal status                                         |                         |
| Power LED  | Green | Solid On | Power On                                              | The power LED status is |
|            |       | Off      | Power Off                                             | controlled by BIOS.     |

| LED       | Color | Status   | Occurrence                                                                    | Note                                                                                                    |
|-----------|-------|----------|-------------------------------------------------------------------------------|----------------------------------------------------------------------------------------------------|
| ID LED    | Blue  | Off      | Normal status (by IPMI<br>Chassis Identify<br>command or System ID<br>Button) | Turn off the ID LED.<br>1. ipmitool raw 0x00 0x04<br>0x00<br>2. ipmitool raw 0x00 0x04<br>0x00 0x00             |
|           |       | Solid On | Identify the system                                                           | Turn on the ID LED.                                                                                             |
|           |       |          |                                                                               | 1.ipmitool raw 0x00 0x04 0x3c<br>01                                                                             |
|           |       | Blinking | Identify the system with interval                                             | 1. IPMI chassis identify<br>command without request<br>data ipmitool raw 0x00 0x04                              |
|           |       |          |                                                                               | 2. IPMI chassis identify<br>command with only 1<br>parameter data ipmitool raw<br>0x00 0x04 0x3c (blink 60 sec) |
|           |       |          |                                                                               | 3. IPMI chassis identify<br>command with 2 parameter<br>data ipmitool raw 0x00 0x04<br>0x3c 0x00 (blink 60 sec) |
| Heartbeat | Green | On       | BMC is not ready                                                              |                                                                                                    |
| LED       |       | Blinking | BMC is ready                                                                  |                                                                                                    |

Table 1-5. LED Status

Table 1.6 Dlinking Foult I ED Conditions

| Table 1-6. | Blinking Fault LED | Conditions                                      |
|------------|--------------------|-------------------------------------------------|
| Index      | Sensor Name        | Event Triggers                                  |
| 1          | Memory Error       | 0: Correctable error                            |
|            |                    | 1: Uncorrectable error                          |
|            |                    | 5: Correctable ECC error logging limit reached  |
| 2          | POST Error         | Defined by BIOS and this sensor logged by BIOS. |
| 3          | PCIE Error         | 7: Bus correctable error                        |
|            |                    | 8: Bus Uncorrectable error                      |
|            |                    | A: Bus fatal                                    |

| Index | Sensor Name     | Event Triggers                                  |
|-------|-----------------|-------------------------------------------------|
| 4     | Temp_CPU        | Upper Critical Going High                       |
|       | Temp_Ambient    | • Upper Non-Critical Going High                 |
|       | Temp_DIMM       |                                                 |
|       | Rear Temp       |                                                 |
| 5     | Voltage Sensors | • Upper Critical Going High                     |
|       |                 | Upper Non-Critical Going High                   |
| 6     | SLED 12V        | Upper Critical Going High                       |
|       |                 | Upper Non-Critical Going High                   |
| 7     | Fan Sensors     | Lower Critical Going Low                        |
|       |                 | Lower Non-Critical Going Low                    |
| 8     | BMC Watchdog    | 0: Timer expired                                |
|       |                 | 1: Hard Reset                                   |
|       |                 | 2: Power Down                                   |
|       |                 | 3: Power Cycle                                  |
| 9     | Processor       | 0: IERR                                         |
|       |                 | 1: Thermal Trip                                 |
| 10    | BMC SEL         | 5: SEL almost full (909 x $75\% = 681$ records) |
|       |                 | 4: SEL full (909 records)                       |
| 11    | Processor Hot   | 1: State Asserted                               |
| 12    | System Event    | 4: PEF action                                   |
| 13    | Critical IRQ    | 0: Front Panel NMI / Diagnostic Interrupt       |
| 14    | PSU 1 Status    | 0: Presence detected                            |
|       | PSU 2 Status    | l: TEMPERATURE Failure detected                 |
|       |                 | 2: IOUT Failure detected                        |
|       |                 | 3: VOUT Failure detected                        |
|       |                 | 4: FANS Failure detected                        |
|       |                 | 5: INPUT Failure detected                       |
| 15    | PSU Redundancy  | 1: Redundancy lost                              |

## System Information

In MegaRAC GUI, the System Information page gives the overall information about the status of a device. To open the System Information page, click System Information from the main menu. A sample screenshot of the System Information page is shown below.

| System Information<br>FRU Information<br>Component<br>Server Identify<br>Server Health<br>Configuration | System Information                                                                                                    |  |                                                                                                    |                                                                                                    |                                       |            |                         |
|----------------------------------------------------------------------------------------------------|----------------------------------------------------------------------------------------------------|--|----------------------------------------------------------------------------------------------------|----------------------------------------------------------------------------------------------------|---------------------------------------|------------|-------------------------|
|                                                                                                    | System information gives the overall information about the status of the device and remote server. Device Information Sensor Monitoring                                                                                                    |  |                                                                                                    |                                                                                                    |                                       | Event Logs |                         |
| Semar Cont al                                                                                           | Permanan Rendom         0.81           Permanan Ruberton         0.21           BOG Version:         0.21           BOG Version:         0.21           BOG Version:         3           MacAverk Information Gals           MACAVER IN CONSCIENCES           VIA MacAverk Information Gals           VIA MacAverk Information Conscience           VIA MacAverk Information Conscience< |  | US_PROC_HOT<br>U_CAERR<br>total IRQ<br>AM A3<br>AM A3<br>AM B0<br>AM B1<br>Am B1<br>Am B2<br>2V<br>2V<br>22 | Reading<br>Not Available<br>Not Available<br>Not Available<br>Not Available<br>Not Available<br>Not Available<br>Not Available<br>Not Available<br>Not Available<br>Not Available<br>Not Available<br>Not Available | 9 9 9 9 9 9 9 9 9 9 9 9 9 9 9 9 9 9 9 | $\bigcirc$ | Bitt, Fullmass Bit 11 N |

A brief description of the System Information page is given below.

### **Device Information**

The Device Information displays the following information.

| ltem                | Description                                                        |
|---------------------|--------------------------------------------------------------------|
| Firmware Revision   | The revision number of the firmware.                               |
| Firmware Build Time | This field shows the date and time on which the firmware is built. |
| <b>BIOS</b> Version | The vision number of the BIOS.                                     |
| Chassis Version     | The version of the chassis.                                        |
| MB Position         | Displays the mother board position of the chassis.                 |

Table 1-7. Device Information description

### **Network Information**

The Network Information of the device with the following fields is shown here. To edit the network Information, click Edit.

| Item            | Description                                                                      |
|-----------------|----------------------------------------------------------------------------------|
| MAC Address     | Read only field showing the IP address of the device.                            |
| V4 Network Mode | The v4 network mode of the device which could be either disable, static or DHCP. |
| IPv4 Address    | The IPv4 address of the device (could be static or DHCP).                        |
| V6 Network Mode | The v6 network mode of the device which could be either disable, static or DHCP. |
| IPv6 Address:   | The IPv6 address of the device.                                                  |

Table 1-8. Network Information Description

### **Remote Control**

Start remote redirection of the host by launching the console from this page.

### **Sensor Monitoring**

It lists all the available sensors on the device with the following information's. The status column displays the state of the device. There are four states describe in Table 1-9.

Table 1-9. Sensor Status Description

| Status | Description                 |
|--------|-----------------------------|
| ۲      | Denotes normal state        |
|        | Denotes Not Available State |
| Δ.     | Denotes Warning State       |
|        | Denotes Critical State      |

If you click the  $\searrow$  icon, the sensor page for that particular sensor will be displayed.

## **Event Logs**

A graphical representation of all events incurred by various sensors and occupied/available space in logs can be viewed. If you click on the color-coded rectangle in the Legend for the chart, you can view a list of those specific events only.

## **FRU Information**

In MegaRAC GUI, the FRU Information Page displays the BMC FRU file information. The information displayed in this page is Basic Information, Common Header Information, Chassis Information, Board Information and Product Information of the FRU device.

To open the FRU Information Page, click FRU Information from the top menu. Select a FRU Device ID from the Basic Information section to view the details of the selected device. A screenshot of FRU Information page is given below.

| el Restore Management C                                                                                                    | outroller                                                                  |                                    | Support Help About Logant Refi<br>root Administ |
|----------------------------------------------------------------------------------------------------|----------------------------------------------------------------------------|------------------------------------|-------------------------------------------------|
| DELL                                                                                                    |                                                                            |                                    | Tool Addied                                     |
| ystem<br>System Information<br>- FRU Information<br>- Component<br>- Server Identify<br>8: Server Health<br>6: Configuration | Field Replaceable Unit(FRU)                                                |                                    |                                                 |
|                                                                                                    | This page gives detailed information for the various<br>Basic Information: | RU devices present in This system. |                                                 |
| Remote Control<br>Maintenance                                                                                                | FRU Device ID                                                              | 0                                  |                                                 |
| (**********                                                                                                    | FRU Device Name                                                            | MB FRU                             |                                                 |
|                                                                                                    | Chassis Information:                                                       |                                    |                                                 |
|                                                                                                    | Chassis Information Area Format Version                                    | 1                                  |                                                 |
|                                                                                                    | Chassis Type                                                               | Rack Mount Chassis                 |                                                 |
|                                                                                                    | Chassis Part Number                                                        |                                    |                                                 |
|                                                                                                    | Chassis Serial Number                                                      | abc defig                          |                                                 |
|                                                                                                    | Chassis Estra                                                              |                                    |                                                 |
|                                                                                                    | Board Information:                                                         |                                    |                                                 |
|                                                                                                    | <b>Duard Information Area Format Version</b>                               | 1                                  |                                                 |
|                                                                                                    | Language                                                                   | English                            |                                                 |
|                                                                                                    | Manufacture Date Time                                                      | Wed Aug 14 03 42 00 2013           |                                                 |
|                                                                                                    | Board Manufacturer                                                         | Dell Inc.                          |                                                 |
|                                                                                                    | Board Product Name                                                         | PowerEdge C5230                    |                                                 |
|                                                                                                    | Desard Carial Mandaar                                                      | E0.11110018                        |                                                 |

The following fields are displayed here for the selected device.

Table 1-10. FRU Information

| ltem              | Description                                   |
|-------------------|-----------------------------------------------|
| Basic Information |                                               |
| FRU device ID     | Select the device ID from the drop down list. |

#### Table 1-10. FRU Information

| ltem            | Description                                 |
|-----------------|---------------------------------------------|
| FRU Device Name | The device name of the selected FRU device. |

## Component

This page shows the CPU information and memory information. The Number of CPU Socket field and the Number of Memory Slot field display the total number of the motherboard supported.

| -System Information<br>-FRU Information                | Compon                       | ent Information                 |                                       |                                          |                                     |                                |
|--------------------------------------------------------|------------------------------|---------------------------------|---------------------------------------|------------------------------------------|-------------------------------------|--------------------------------|
| Component<br>Server Identify                           | This page disp               | slays component information. Yo | u can choose a category from the pull | down box to filter the components, and a | so sort them by clicking on a colut | n header.                      |
| E Server Health<br>E Configuration<br>E Remote Control | Select a comp<br>CPU Informa | onent type category.<br>Ition   |                                       |                                          |                                     | Number of CPU Socke<br>sockets |
| aintenance                                             | ID A                         | Status J                        | Sacket 4                              | Manufacturer                             | Made 1                              | Trepancy a                     |
|                                                        | 1                            | Enable                          | CPU                                   | Indel                                    | Haswell                             | 3100MHz                        |

Table 1-11. Component Information

| ltem               | Description                                                             |
|--------------------|-------------------------------------------------------------------------|
| CPU Information    | Include CPU ID, Status, Socket, Manufacturer, Model<br>and Frequency.   |
| Memory Information | Include memory ID, Status, Socket, Module Size,<br>Model and Frequency. |

## **Server Identify**

The Server Identify page displays the indicator LED status. You can select a Server Identify Operation to control the indicator LED.

| Dell Remote Management C                               | lean der                                                                     | Support Help About Logent Refrech |
|--------------------------------------------------------|------------------------------------------------------------------------------|-----------------------------------|
| DØLL                                                   |                                                                              | root Administrator                |
| System Information<br>FRU Information                  | Server Identify                                                              |                                   |
| Component<br>Server Identity                           | View server identify current status and serform a server identify operation. |                                   |
| E Server Health<br>E Configuration<br># Remote Control | Identify Status is currently off<br>Server Identify Operation                |                                   |
| E-Maintenance                                          | # ON                                                                         |                                   |
|                                                        | C OFF                                                                        |                                   |
|                                                        | C Bink                                                                       |                                   |
|                                                        | Server Identify Timeout                                                      |                                   |
|                                                        | Petorn Action                                                                |                                   |
|                                                        |                                                                              |                                   |

#### Table 1-12. Server Identify

| ltem                              | Description                                                                                                    |
|-----------------------------------|----------------------------------------------------------------------------------------------------|
| Current Server Identify<br>Status | Displays the current server identity status as on or off.                                                                                            |
| Server Identify Operation         | Select the server identify LED operation.                                                                                                    |
|                                   | • ON                                                                                                    |
|                                   | • OFF                                                                                                    |
|                                   | • Blink                                                                                                    |
| Server Identify Timeout           | You can set the timeout value when you select the <b>Blink</b> operation, and must between 1 to 255 seconds, but 255 presents blinking continuously. |
| Perform Action                    | Click to execute the selected Server Identify Operation.                                                                                             |

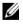

**NOTE:** If using "chassis identify force on", there are three way to make it off.

- 1. Web UI
- 2. AC removal
- 3. BMC reset

## **Server Health Group**

The Server Health Group consists of two items.

- 1 Sensor Readings
- 2 Event Log

The A screenshot displaying the menu items under Server Health is shown below.

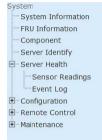

### **Sensor Readings**

In MegaRAC GUI, the Sensor readings Page displays all the sensor related information. To open the Sensor readings page, click **Server Health > Sensor Readings** from the top menu. Click on a record to show more information about that particular sensor, including thresholds and a graphical representation of all associated events. A screenshot of Sensor Readings page is given below.

| Resolt Management C                                                                                     | ontroller                                |                                                                  |                                                                  |                                                                                            | Support Help About Logent R<br>root Adme                                                 |
|----------------------------------------------------------------------------------------------------|------------------------------------------|------------------------------------------------------------------|------------------------------------------------------------------|--------------------------------------------------------------------------------------------|------------------------------------------------------------------------------------------|
| rstom<br>System Information<br>- FRU Information<br>- Component<br>- Server Identify<br>- Server Health | Sensor Reading                           | Western and the                                                  | Double click on a record to tog                                  | gle (GN / OFF) the live wedget for that particular sensor.                                 |                                                                                          |
| Ver Health<br>Sensor Readings                                                                           | All Sentors                              | -                                                                |                                                                  |                                                                                            | Sensor Count: 43 sensor                                                                  |
| Event Log<br>Configuration<br>Remote Control<br>Maintenance                                             | CPU0<br>CPU0 PROC HOT                    | Not Available                                                    | Not Available                                                    | CPUD: Not Available                                                                        | ALL DEASSERTED                                                                           |
|                                                                                                    | CPU_CAERR<br>Critical IRQ                | Not Available<br>Not Available                                   | Not Available<br>Not Available                                   | Thresholds for this sensor                                                                 | LstWoorr NA                                                                              |
|                                                                                                    | DIMM A0<br>DIMM A1<br>DIMM B0<br>DIMM B1 | Not Available<br>Not Available<br>Not Available<br>Not Available | Not Available<br>Not Available<br>Not Available<br>Not Available | Lower Non-Recoverable (LNR): NiA<br>Lower Cells (LC): NiA<br>Lower Non-Critical (LNC): NiA | Upper Non-Recoverable (UNR): NA<br>Upper Critical (UC) NA<br>Upper Non-Critical (UNC) NA |
|                                                                                                    | Memory Event<br>P12V<br>P1V_D5           | Not Available<br>Not Available<br>Not Available                  | Not Available<br>Not Available<br>Not Available                  | Graphical View of this sensor's events                                                     |                                                                                          |
|                                                                                                    | P3V3_STB<br>P3V3_STB<br>P3V_VBAT         | Not Araitable<br>Normal<br>Not Araitable                         | Not Available<br>3.371 Volts<br>Not Available                    | LNH (0)                                                                                    |                                                                                          |
|                                                                                                    | PSV<br>PSV_BTB                           | Not Available<br>Normal                                          | Not Available<br>5.108 Volta                                     | UNC (0)                                                                                    |                                                                                          |
|                                                                                                    | PCHE Emor<br>POST Emor<br>PSU1_Wout      | Not Available<br>Not Available<br>Not Available                  | Not Available<br>Not Available<br>Not Available                  | UNAF (0)                                                                                   |                                                                                          |
|                                                                                                    | PSU1_0ubut<br>PSU1_0ubut<br>PSU2_Input   | Not Available<br>Not Available                                   | Not Available<br>Not Available                                   | UNC (0)                                                                                    |                                                                                          |
|                                                                                                    | PSU2_Output                              | Not Available                                                    | Not Available                                                    | Other (G)                                                                                  |                                                                                          |

The Sensor Readings page contains the following information.

#### Sensor Type (dropdown menu)

This drop down menu allows you to select the type of sensor. The List of sensors with the Sensor Name, Status and Current Reading will be displayed in the list. If you select All Sensors, all the available sensor details will appear else you can choose the sensor type that you want to display in the list. Some examples of other sensors include Temperature Sensors, Fan Sensors, and Voltage Sensors etc.

Select a particular sensor from the list. On the right hand side of the screen you can view the

Thresholds for this sensor. Thresholds are of six types:

- 1 Lower Non-Recoverable (LNR)
- 2 Lower Critical (LC)
- **3** Lower Non-Critical (LNC)
- **4** Upper Non-Recoverable (UNR)
- **5** Upper Critical (UC)
- 6 Upper Non-Critical (UNC)

The threshold states could be

- Lower Non-critical going low
- Lower Non-critical going high
- Lower Critical going low
- Lower Critical going high
- Lower Non-recoverable going low
- Lower Non-recoverable going high
- Upper Non-critical going low
- Upper Non-critical going high
- Upper Critical going low
- Upper Critical going high
- Upper Non-recoverable going low
- Upper Non-recoverable going high

A graphical view of these events (Number of event logs vs. Thresholds) can be viewed as shown in the Sensor Readings Page screenshot.

#### Live Widget

For the selected sensor, you can click ON or OFF to turn the widget paper or disappear. This widget gives a dynamic representation of the readings for the sensor. Given below is a sample screenshot when the widget is on.

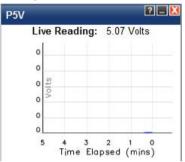

**NOTE:** Widgets are little gadgets, which provide real time information about a particular sensor. User can track a sensor's behavior over a specific amount of time at specific intervals. The result will be displayed as a line graph in the widget. The session will not expire, until the widgets gets a live data of the last widget that is kept opened.

#### **View this Event Log**

You can click here to view the Event Log page for the selected sensor.

#### **Event Log**

In MegaRAC GUI, this page displays the list of event logs occurred by the different sensors on this device. Double click on a record to see the details of that entry. You can use the sensor type or sensor name filter options to view those specific events or you can also sort the list of entries by clicking on any of the column headers.

T

To open the Event Log page, click **Server Health > Event Log** from the top menu. A sample screenshot of Event Log page is shown below.

| Lystem<br>System Information<br>- FRU Information<br>Component<br>Server Identify<br>Server Identify | Event Log                                |                                                         |                                          |                                                    |                           |
|----------------------------------------------------------------------------------------------------|------------------------------------------|---------------------------------------------------------|------------------------------------------|----------------------------------------------------|---------------------------|
|                                                                                                    | Events generated by the system will be   | ogged here. Double-click on a record to see description | on .                                     |                                                    |                           |
|                                                                                                    | All Events                               | Ster by All Sensors                                     |                                          |                                                    | Event Log. 1 event entrie |
|                                                                                                    | Event ID 1 Time Stamp 1<br>1 System Boat | Sensor Name 14<br>SEL Fulness                           | Sensor Type -3<br>Event Logging disabled | Description -a<br>Log Area ResotCleared - Asserted |                           |
|                                                                                                    | 1 System Bost                            | SEL Fulhess                                             | Event Logging disabled                   | Log Area ResotCheared - Asserted                   | Rebesh Clear All Even     |

The Event Log page consists of the following Fields.

| ltem                 | Description                                                                                                    |
|----------------------|----------------------------------------------------------------------------------------------------|
| Event log Category   | The category could be either Sensor-Specific Event,<br>BIOS Generated event or System Management<br>Software event.                                                                  |
| Filter Type          | The type of filter is listed.                                                                                                    |
|                      | <b>NOTE:</b> Once the Event Log category and Filter type are selected, the list of events will be displayed with the Event ID, Time Stamp, Sensor Type, Sensor Name and Description. |
| Clear All Event Logs | To delete all the existing records for all the sensors.                                                                                                    |

#### Table 1-13. Even Log

Procedure:

- 1 From the Event Log Category drop down menu, select the event categories.
- 2 From the Filter Type dropdown list, select the sensor name filer to view the event for the selected filer.
- 3 To clear all events from the list, click Clear All Event Logs button.

## **Configuration Group**

This group of pages allows you to access various configuration settings. A detailed description of each configuration group is given ahead. A screenshot of Configuration Group menu is shown below.

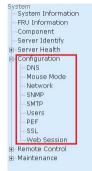

A detailed description of the Configuration menu is given ahead.

### DNS

The Domain Name System (DNS) is a distributed hierarchical naming system for computers, services, or any resource connected to the Internet or a private network. It associates the information with domain names assigned to each of the participants. Most importantly, it translates domain names meaningful to humans into the numerical (binary) identifiers associated with networking equipment for the purpose of locating and addressing these devices worldwide.

In MegaRAC GUI, the DNS Server settings page is used to manage the DNS settings of a device.

T

To open DNS Server Settings page, click **Configuration > DNS** from the main menu. A sample screenshot of DNS Server Settings Page is shown in the screenshot below.

| led Remote Management C                        | onroller                              |                                                          | Support Hule About Logost Extende |
|------------------------------------------------|---------------------------------------|----------------------------------------------------------|-----------------------------------|
| DELL                                           |                                       |                                                          | root Administrato                 |
| astem                                          |                                       |                                                          |                                   |
| System Information<br>FRU Information          | DNS Server Settings                   |                                                          | 1                                 |
| Component<br>Server Identify                   | Manage DNS settings of the device.    |                                                          |                                   |
| E Server Health                                | Host Configuration                    |                                                          |                                   |
| <ul> <li>Configuration</li> <li>DNS</li> </ul> | Host Settings                         | Manual                                                   |                                   |
| Mouse Mode<br>Network                          | Host Name                             | pmc-1234567-03                                           |                                   |
| SNIMP<br>SMTP<br>UDWYS                         | Register DMC                          |                                                          |                                   |
| PEP<br>SSL                                     | Local)                                | Register BMC     OvertDynamic DNS     O DHCP Client FODN |                                   |
| Web Session<br>- Remote Control                | Domain Name Configuration             |                                                          |                                   |
| E-Maintenance                                  | Domain Settings                       | Manual                                                   |                                   |
|                                                | Comain Name                           |                                                          |                                   |
|                                                | Pv4 Domain Name Server Configuration  |                                                          |                                   |
|                                                | <b>DNS Server Settings</b>            | Manual 💌                                                 |                                   |
|                                                | Preferred DNS Server                  | 0000                                                     |                                   |
|                                                | Attensate DNS Server                  | 0000                                                     |                                   |
|                                                | IPv6 Domain Name Server Configuration |                                                          |                                   |

The fields of DNS Server Settings page are explained below.

| ltem                      | Description                                                                                                    |
|---------------------------|----------------------------------------------------------------------------------------------------|
| Host Configuration        |                                                                                                    |
| Host Settings             | Choose either Automatic or Manual settings.                                                                                 |
| Host Name                 | It displays hostname of the device. If the Host setting<br>is chosen as Manual, then specify the hostname of the<br>device. |
| Register BMC              | Option to register the BMC either through Direct<br>Dynamic DNS or through DHCP Client FQDN.                                |
| Domain Name Configuration | on                                                                                                    |
| Domain Settings           | It lists the option for domain interface as Manual, v4<br>or v6 for multiLAN channels.                                      |
|                           | <b>NOTE:</b> If you choose DHCP, then select v4 or v6 for DHCP servers.                                                     |

#### Table 1-14.DNS Server Settings

|                                               | Description                                                                                                    |
|-----------------------------------------------|----------------------------------------------------------------------------------------------------|
| ltem                                          | Description                                                                                                    |
| Domain Name                                   | It displays the domain name of the device. If the<br>Domain setting is chosen as Manual, then specify the<br>domain name of the device. If you chose Automatic,<br>the Domain Name cannot be configured as it will be<br>done automatically. The field will be disabled.                                                                               |
| IPv4 Domain Name Server                       | r Configuration                                                                                                    |
| DNS Server Settings                           | It lists the option for v4 DNS settings for the device,<br>Manual and available LAN interfaces.                                                                                                    |
| Preferred DNS Server                          | The DNS (Domain Name System) server v4 address to be configured to the device.                                                                                                    |
|                                               | • IP Address made of 4 numbers separated by dots as in "xxx.xxx.xxx".                                                                                                    |
|                                               | • Each number ranges from 0 to 255.                                                                                                    |
|                                               | • First number must not be 0.                                                                                                    |
| Alternate DNS Server                          | The secondary DNS (Domain Name System) server v4 address to be configured to the device.                                                                                                    |
|                                               | • IP Address made of 4 numbers separated by dots as in "xxx.xxx.xxx".                                                                                                    |
|                                               | • Each number ranges from 0 to 255.                                                                                                    |
|                                               | • First number must not be 0.                                                                                                    |
| IPv6 Domain Name Server                       | r Configuration                                                                                                    |
| DNS Server Settings                           | It lists the option for v6 DNS settings for the device,<br>Manual and available LAN interfaces. If you choose<br>Manual setting, you have to configure the DNS Server<br>Ip addresses. If you have chosen DHCP, then you have<br>to select the interface from which the IP address is to<br>be received. Example of IPv6 address -<br>2001:db8:0::101. |
| Preferred DNS Server,<br>Alternate DNS Server | Specify the DNS (Domain Name System) server v6 address to be configured to the device.                                                                                                    |
| Save                                          | To save the entered changes.                                                                                                    |
| Reset                                         | To reset the entered changes.                                                                                                    |

#### Table 1-14. DNS Server Settings

Procedure:

1 Choose the Host Configuration either Automatic or Manual.

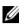

**NOTE:** If you choose Automatic, you need not enter the Host Name and if you choose Manual, you need to enter the Host Name.

- 2 Enter the Host Name in the given field if you have chosen Manual Configuration.
- 3 Under Register BMC,
  - Check the option Register BMC to register with this DNS settings.
  - Choose the option **Direct Dynamic DNS** to register with direct dynamic DNS or choose **DHCP Client FQDN** to register through DHCP server.
- 4 In the Domain name Configuration Settings,
  - Select the domain settings from the dropdown list.
  - Enter the Domain Name in the given field
- 5 In IPv4 Domain Name Server Configuration,
  - Select the DNS Server Settings, from the dropdown list.
  - In the Preferred DNS Server field, enter the preferred IP address.
  - In the Alternate DNS Server field, enter the alternate address.
- 6 In IPv6 Domain Name Server Configuration,
  - Select the DNS Server Settings, from the dropdown list.
  - In the Preferred DNS Server field, enter the preferred IP address.
  - In the Alternate DNS Server field, enter the alternate address.
- 7 Click Save to save the entries.
- 8 Click Reset to reset the entries.

### **Mouse Mode**

In MegaRAC GUI, Redirection Console handles mouse emulation from local window to remote screen in either of two methods. User has to be an Administrator to configure this option. To open Mouse Mode page, click **Configuration > Mouse Mode** from the main menu. A sample screenshot of Mouse Mode Settings Page is shown in the screenshot below.

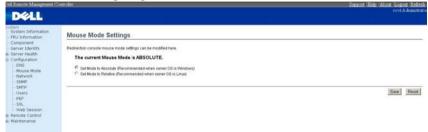

The fields of Mouse Mode Settings page are explained below.

| ltem          | Description                                                                                                    |
|---------------|----------------------------------------------------------------------------------------------------|
| Absolute Mode | The absolute position of the local mouse is sent to the server.                                                                                                    |
| Relative Mode | Relative mode sends the calculated relative mouse position displacement to the server.                                                                               |
|               | 網頁訊息<br>Relative Mode used for some OS where the mouse will be out of synchronization!                                                                               |
|               | 確定                                                                                                    |
|               | <b>NOTE:</b> There is an message, "Relative Mode used for<br>some OS where the mouse will be out of<br>synchronization", shown as below when click Relative<br>Mode. |
| Save          | To save any changes made.                                                                                                    |
| Reset         | To Reset the modified changes.                                                                                                    |

#### Table 1-15. Mouse Mode

T

Procedure:

- 1 Choose either of the following as your requirement:
  - Set mode to Absolute
  - Set mode to Relative radio
- 2 Click Save button to save the changes made.
- 3 Click Reset to reset the modified changes.

### Network

In MegaRAC GUI, the Network Settings Page is used to configure the network settings for the available LAN channels. To open Network Settings page, click **Configuration > Network** from the main menu. A sample screenshot of Network Settings Page is shown in the screenshot below.

| Dell Restore Management C                                                                           | iontroller)                                                                                                    |                           | Support Help About Logent Help About Logent Refired |
|----------------------------------------------------------------------------------------------------|----------------------------------------------------------------------------------------------------|---------------------------|-----------------------------------------------------|
| DELL                                                                                                |                                                                                                    |                           | root. Administrat                                   |
| System<br>System Information<br>FRU Information                                                     | Network Settings                                                                                                   |                           |                                                     |
| Component<br>Server Identify<br>© Configuration<br>- Cris<br>- Nouse Mode<br>- Network              | Managa network settings of the device.<br>LAN interface<br>LAN Settings<br>MAC Address                             | bond0                     |                                                     |
| - SMAP<br>- SMTP<br>- Users<br>- PEF<br>- SSL<br>- Web Session<br>& Remote Control<br>& Maintenance | IPv4 Configuration<br>Obtain an IP address automatically<br>IPv4 Address                                           | Voir Directe              |                                                     |
|                                                                                                    | Subnet Mask<br>Default Galeway                                                                                     | 146-296.0 0<br>(10.10.204 |                                                     |
|                                                                                                    | PvG Configuration<br>PvG Settings<br>Ottain an IP address automatically<br>IPvG Link Local Address<br>IPvG Address | E baole<br>E bao bicp     |                                                     |
|                                                                                                    | Subnet Prefix length                                                                                               | p                         |                                                     |

The fields of Network Settings page are explained below.

Table 1-16. Network Settings

| ltem          | Description                                                                      |
|---------------|----------------------------------------------------------------------------------|
| LAN Interface | Lists the LAN interfaces.                                                        |
| LAN Settings  | To enable or disable the LAN Settings.                                           |
| MAC Address   | This field displays the MAC Address of the device.<br>This is a read only field. |
| IPv4 Settings | This option lists the IPv4 configuration settings.                               |

| Item                                                 | Description                                                                                                    |  |
|------------------------------------------------------|----------------------------------------------------------------------------------------------------|--|
| Obtain IP Address<br>automatically                   | This option is to dynamically configure IPv4 address<br>using DHCP (Dynamic Host Configuration Protocol).                      |  |
| IPv4 Address, Subnet<br>Mask, and Default<br>Gateway | These fields are for specifying the static IPv4 address,<br>Subnet Mask and Default Gateway to be configured to<br>the device. |  |
|                                                      | NOTE:                                                                                                    |  |
|                                                      | • IP Address made of 4 numbers separated by dots as in<br>"xxx.xxx.xxx.xxx".                                                   |  |
|                                                      | • Each Number ranges from 0 to 255.                                                                                            |  |
|                                                      | • First Number must not be 0.                                                                                                  |  |
| IPv6 Configuration                                   | This option lists the following IPv6 configuration settings.                                                                   |  |
| IPv6 Settings                                        | This option is to enable the IPv6 settings in the device.                                                                      |  |
| Obtain an IPv6 address<br>automatically              | This option is to dynamically configure IPv6 address using DHCP (Dynamic Host Configuration Protocol).                         |  |
| IPv6 Address                                         | To specify a static IPv6 address to be configured to the device. Eg: 2004::2010.                                               |  |
|                                                      | <b>NOTE:</b> When IPv6 Enable and setting DHCP mode, IPv6 address will be assigned of different address each time.             |  |
| Subnet Prefix length                                 | To specify the subnet prefix length for the IPv6 settings.                                                                     |  |
|                                                      | NOTE: Value ranges from 0 to 128.                                                                                              |  |
| Default Gateway                                      | Specify v6 default gateway for the IPv6 settings.                                                                              |  |
| VLAN Configuration                                   | It lists the VLAN configuration settings.                                                                                      |  |
| VLAN Settings                                        | To enable/disable the VLAN support for selected interface.                                                                     |  |
| VLAN ID                                              | The Identification for VLAN configuration.                                                                                     |  |
|                                                      | • Value ranges from 2 to 4094 (0, 1 for AMI and 4095 reserved).                                                                |  |

Table 1-16. Network Settings

| ltem          | Description                                     |  |
|---------------|-------------------------------------------------|--|
| VLAN Priority | N Priority The priority for VLAN configuration. |  |
|               | • Value ranges from 1 to 7.                     |  |
|               | • 7 is the highest priority for VLAN.           |  |
| Save          | To save the entries.                            |  |
| Reset         | To Reset the modified changes.                  |  |

Table 1-16. Network Settings

Procedure:

- 1 Select the LAN Interface from the drop down list.
- 2 Check Enable to enable the LAN Settings.
- **3** In IPv4 Configuration, enable Use DHCP to Obtain an IP address automatically to dynamically configure IPv4 address using DHCP.
- 4 If the field is disabled, enter the IPv4 Address, Subnet Mask and Default Gateway in the respective fields.
- In IPv6 Configuration, if you wish to enable the IPv6 settings, check Enable.
- 6 If the IPv6 setting is enabled, enable or disable the option Use DHCP for obtaining the IP address automatically.
- 7 If the field is disabled, enter the IPv6 Address, Subnet Prefix length and Default Gateway in the given field.
- 8 In VLAN Configuration, if you wish to enable the VLAN settings, check Enable.
- 9 Enter the VLAN ID in the specified field.
- **10** Enter the VLAN Priority in the specified field.
- **11** Click **Save** to save the entries.
- 12 Click Reset if you want to reset the modified changes.

#### **SNMP**

To open SNMP(Simple Network Management Protocol) page, click Configuration > SNMP from the main menu. A sample screenshot of SNMP Page is shown in the screenshot below.

| Dell Remote Management Controller                                                                                                    |                                                                                                    | Support Help About Logout Refreat<br>rootAdministrat |
|----------------------------------------------------------------------------------------------------|----------------------------------------------------------------------------------------------------|------------------------------------------------------|
| System<br>System Enformation<br>PRU Information<br>Component<br>Server Stentify<br>BI Server Health<br>Configuration<br>- DNS<br>- Nots<br>- Nots<br>- Nots<br>- Nots<br>- NOTS<br>- NOTS<br>- | SNMP Community Settings<br>Use the page to configure versions SNMP agent settings.<br>Ender SNMP Ving<br>Read Only Community String<br>Read Write Community String<br>provide | Save Beset                                           |
| Web Session<br>E Remote Control<br>E Maintenance                                                                                                    |                                                                                                    |                                                      |

The fields of SNMP Settings Page are explained below.

| ltem                           | Description                                          |
|--------------------------------|------------------------------------------------------|
| Enable SNMPv1/v2               | To enalbe or disable SNMP service.                   |
| Read-Only Community<br>String  | Community string which allows read only.             |
| Read-Write Community<br>String | Community string which allows read and write access. |
| Save                           | To save the new SNMP configuration.                  |
| Reset                          | To reset the modified changes.                       |

#### Table 1-17. SNMP Settings

### SMTP

Simple Mail Transfer Protocol (SMTP) is an Internet standard for electronic mail (e-mail) transmission across Internet Protocol (IP) networks. Using MegaRAC GUI, you can configure the SMTP settings of the device. To open SMTP Settings page, click Configuration > SMTP from the main menu. A sample screenshot of SMTP Settings Page is shown in the screenshot below.

| Tel: Victoriation<br>Strate Information<br>Strate Information<br>Strate | rootAdmi |
|----------------------------------------------------------------------------------------------------|----------|
| stem brinnation SMTP Settings Updataston SMTP settings SMTP settings SMT                                                                                                    |          |
| Miguration     Sector Address       Moude Node     Machine Marea       Moude Node     Machine Marea       Sector Address                                                                                                    |          |

The fields of SMTP Settings Page are explained below.

| ltem                | Description                                                                               |
|---------------------|-------------------------------------------------------------------------------------------|
| Sender Address      | The 'Sender Address' valid on the SMTP Server.                                            |
| Machine Name        | The 'Machine Name' of the SMTP Server.                                                    |
|                     | <ul> <li>Machine Name is a string of maximum 15 alpha-<br/>numeric characters.</li> </ul> |
|                     | • Space, special characters are not allowed.                                              |
| Primary SMTP Server | Primary SMTP Server configuration.                                                        |

| ltem                 | Description                                                                                                    |
|----------------------|----------------------------------------------------------------------------------------------------|
| Server Address       | The 'IP address' of the SMTP Server. It is a mandatory field.                                                                                                    |
|                      | NOTE:                                                                                                    |
|                      | • IP Address made of 4 numbers separated by dots as in "xxx.xxx. xxx.xxx".                                                                                                    |
|                      | • Each Number ranges from 0 to 255.                                                                                                    |
|                      | • First Number must not be 0.                                                                                                    |
|                      | <ul> <li>Supports IPv4 Address format and IPv6 Address<br/>format.</li> </ul>                                                                                                    |
| SMTP Server requires | To enable/disable SMTP Authentication.                                                                                                    |
| Authentication       | <b>NOTE:</b> SMTP Server Authentication Types supported are:                                                                                                    |
|                      | • CRAM-MD5                                                                                                    |
|                      | • LOGIN                                                                                                    |
|                      | • PLAIN                                                                                                    |
|                      | If the SMTP server does not support any one of the<br>above authentication types, the user will get an error<br>message stating, "Authentication type is not supported<br>by SMTP Server". |
| User Name            | The username to access SMTP Accounts.                                                                                                    |
|                      | NOTE:                                                                                                    |
|                      | <ul> <li>User Name can be of length 4 to 64 alpha-numeric<br/>characters.</li> </ul>                                                                                                    |
|                      | • It must start with an alphabet.                                                                                                    |
|                      | <ul> <li>Special characters ','(comma), ':'(colon),<br/>';'(semicolon), ' '(space) and '\'(backslash) are not<br/>allowed.</li> </ul>                                                      |

# Table 1-18. SMTP Settings

| ltem                  | Description                                                                                                    |
|-----------------------|----------------------------------------------------------------------------------------------------|
| Password              | The password for the SMTP User Account.                                                                                                    |
|                       | NOTE:                                                                                                    |
|                       | Password must be at least 4 characters long.                                                                                                    |
|                       | • White space is not allowed.                                                                                                    |
|                       | • This field will not allow more than 64 characters.                                                                                                    |
| Secondary SMTP Server | It lists the Secondary SMTP Server configuration. It is<br>an optional field. If the Primary SMTP server is not<br>working fine, then it tries with Secondary SMTP<br>Server configuration. |
| Save                  | To save the new SMTP server configuration.                                                                                                    |
| Reset                 | To reset the modified changes.                                                                                                    |

#### Table 1-18. SMTP Settings

Procedure:

- 1 Enter the Sender Address in the specified field.
- 2 Enter the Machine Name in the specified field.
- 3 In Primary SMTP Server, enter the Server Address in the specified field.
- **4** Enable the check box **SMTP Server requires Authentication** if you want to authenticate SMTP Server.
- 5 Enter your User Name and Password in the respective fields.
- 6 In Secondary SMTP Server, enter the Server Address in the specific field.
- 7 Enable the check box SMTP Server requires Authentication if you want to authenticate SMTP Server.
- 8 Enter your User Name and Password in the respective fields.
- 9 Click Save to save the entered details.
- **10** Click **Reset** to update the entered details.

# Users

In MegaRAC GUI, the User Management page allows you to view the current list of user slots for the server. You can add a new user and modify or delete the existing users. To open User Management page, click **Configuration > Users** from the main menu. A sample screenshot of User Management Page is shown in the screenshot below.

| om<br>ystem Information<br>RU Information                      | User Managem                           | ent                                      |                                             |                                                     |                                                                                |
|----------------------------------------------------------------|----------------------------------------|------------------------------------------|---------------------------------------------|-----------------------------------------------------|--------------------------------------------------------------------------------|
| Component<br>Server Identify<br>Server Health<br>Configuration | The list below shows the<br>"Add User" | current list of available users. To dele | te or modify a user, select their name in t | he list and press "Delete User" or "Modify User", T | b add a new user, select an unconfigured slot and p<br>Number of configured us |
| - DNS<br>- Mouse Mode                                          | UserD A                                | Dustington A                             | Iber Access -3                              | Referant Privilege                                  | Email ID - 3                                                                   |
| Network                                                        | 1                                      | anonymous                                | Disabled                                    | User                                                | -                                                                              |
| SIMP                                                           | 2                                      | net                                      | Enabled                                     | Administrator                                       |                                                                                |
| SMTP                                                           | 3                                      |                                          |                                             |                                                     | -                                                                              |
| Users                                                          | 4                                      |                                          |                                             |                                                     | -                                                                              |
| PEF                                                            | 5                                      | -                                        | -                                           |                                                     |                                                                                |
| SSL                                                            | 6                                      |                                          | -                                           | -                                                   | -                                                                              |
| Web Session<br>mote Control                                    | 1                                      | -                                        | +                                           |                                                     |                                                                                |
| antanance                                                      | 8                                      |                                          |                                             |                                                     |                                                                                |
| and the state state                                            | 9                                      |                                          |                                             |                                                     |                                                                                |
|                                                                | 10                                     |                                          | +                                           |                                                     |                                                                                |
|                                                                |                                        |                                          |                                             |                                                     | Add User Mindly User Delete U                                                  |

The fields of User Management Page are explained below.

| ltem              | Description                                                 |
|-------------------|-------------------------------------------------------------|
| User ID           | Displays the ID number of the user.                         |
|                   | <b>NOTE:</b> The list contains a maximum of ten users only. |
| User Name         | Displays the name of the user.                              |
| User Access       | To enable or disable the access privilege of the user.      |
| Network Privilege | Displays the network access privilege of the user.          |
| Email ID          | Displays email address of the user.                         |
| Add User          | To add a new user.                                          |
| Modify User       | To modify an existing user.                                 |
| Delete User       | To delete an existing user.                                 |

Table 1-19. User Management

Procedure:

**NOTE:** The Free slots are denoted by "~" in all columns for the slot.

## Add a new user:

1 To add a new user, select a free slot and click Add User. This opens the Add User screen as shown in the screenshot below.

| Add User          |                       |            |
|-------------------|-----------------------|------------|
| Usemane           |                       |            |
| Password Size     | @ 16 Bytes C 20 Bytes |            |
| Pastword          |                       |            |
| Confirm Password  |                       |            |
| Uber Access       | T Enable              |            |
| Network Privilege | Administrator         |            |
| EmatiO            |                       |            |
| Email Format      | AMi-Format *          |            |
| New SSH Key       | <b>强俚爆发</b> 未强厚爆发     |            |
|                   |                       | Add Cancel |

2 Enter the name of the user in the User Name field.

# 🖉 NOTE:

- User Name is a string of 4 to 16 alpha-numeric characters.
- It must start with an alphabetical character.
- It is case-sensitive.
- Special characters ','(comma), '.'(period), ':'(colon), ';'(semicolon), ' '(space), '/'(slash), '\'(backslash), '('(left bracket) and ')'(right bracket) are not allowed.
- **3** In the **Password** and **Confirm Password** fields, enter and confirm your new password.

# 💋 NOTE:

- Password must be at least 8 characters long.
- White space is not allowed.
- This field will not allow more than 20 characters.
- 4 Enable or Disable the User Access Privilege.

5 In the Network Privilege field, enter the network privilege assigned to the user which could be Administrator, Operator, User or No Access. Please refer to table below for detailed information

| Web GUI Privilege List                       | Privilege association between IPMI and Web GUI |          |      |  |
|----------------------------------------------|------------------------------------------------|----------|------|--|
|                                              | Administrator                                  | Operator | User |  |
| login BMC from Web GUI,<br>SSH and Telnet    | 0                                              | 0        | Х    |  |
| configure BMC from Web<br>GUI                | 0                                              | Ο        | Х    |  |
| configure users from Web<br>GUI              | Ο                                              | Х        | Х    |  |
| clear logs from Web GUI                      | Ο                                              | Х        | Х    |  |
| execute server power control<br>from Web GUI | Ο                                              | О        | Х    |  |
| virtual KVM redirection                      | Ο                                              | О        | Х    |  |
| virtual media                                | Ο                                              | Ο        | Х    |  |

Table 1-20. User Privilege Association between IPMI and Web GUI

6 Check the SNMP Status check box to enable SNMP access for the user.

**NOTE:** Password field is mandatory, if SNMP Status is enabled.

- 7 Choose the SNMP Access level option for user from the SNMP Access dropdown list. Either it can be Read Only or Read Write.
- 8 Choose the Authentication Protocol to use for SNMP settings from the drop down list.

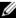

**NOTE:** Password field is mandatory, if Authentication protocol is changed.

9 Choose the Encryption algorithm to use for SNMP settings from the Privacy protocol dropdown list.

**10** In the **Email ID** field, enter the email ID of the user. If the user forgets the password, the new password will be mailed to the configured email address.

## **NOTE:** SMTP Server must be configured to send emails.

Email Format: Two types of formats are available:

**AMI-Format:** The subject of this mail format is 'Alert from (your Hostname)'. The mail content shows sensor information, ex: Sensor type and Description.

**Fixed-Subject Format:** This format displays the message according to user's setting. You must set the subject and message for email alert.

11 In the New SSK Key field, click Browse and select the SSH key file.

**NOTE:** SSH key file should be of pub type.

- 12 Click Add to save the new user and return to the users list.
- **13** Click **Cancel** to cancel the modification and return to the users list.

### Modify an existing User

1 Select an existing user from the list and click **Modify User**. This opens the Add User screen as shown in the screenshot below.

| Modify User       |                                       |  |
|-------------------|---------------------------------------|--|
| Usemane           | non                                   |  |
|                   | Change Password                       |  |
| Password Size     | 47 16 Bytes 47 20 Bytes               |  |
| Password          | 15                                    |  |
| Confirm Passiwo d |                                       |  |
| User Access       | Enable                                |  |
| Network Printlege | Administratur 🔅 🖌                     |  |
| Email ID          |                                       |  |
| Email Format      | AMI-Format .                          |  |
| Uploaded SSH Key  | Not Acadabia                          |  |
| New BSH Key       | · · · · · · · · · · · · · · · · · · · |  |

- **2** Edit the required fields.
- **3** To change the password, enable the Change Password option.
- 4 After editing the changes, click Modify to return to the users list page.

# Delete an existing User

To delete an existing user, select the user from the list and click Delete User

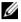

**NOTE:** There is a list of reserved users which cannot be added / modified as BMC users. Please Refer "MEGARAC SP-X Platform Porting Guide" section "Changing the Configurations in PMC File-> User Configurations in PMC File" for the list of reserved users.

# PEF

Platform Event Filtering (PEF) provides a mechanism for configuring the BMC to take selected actions on event messages that it receives or has internally generated. These actions include operations such as system poweroff, system reset, as well as triggering the generation of an alert.

In MegaRAC GUI, the PEF Management is used to configure the following:

- Event Filter •
- Alert Policy
- LAN Destination ٠

To open PEF Management Settings page, click Configurations > PEF from the main menu. Each tab is explained below.

## **Event Filter Tab**

A PEF implementation is recommended to provide at least 16 entries in the event filter table. A subset of these entries should be pre-configured for common system failure events, such as over-temperature, power system failure, fan failure events, etc. Remaining entries can be made available for 'OEM' or System Management Software configured events. Note that individual entries can be tagged as being reserved for system use - so this ratio of pre-configured entries to run-time configurable entries can be reallocated if necessary.

| DELL                                                                                               |                                                                              |                                                      |                                                        | root:Admini                                         |
|----------------------------------------------------------------------------------------------------|------------------------------------------------------------------------------|------------------------------------------------------|--------------------------------------------------------|-----------------------------------------------------|
| tem<br>System Information<br>FRU Information<br>Component<br>Server Health<br>Configuration<br>DNS | PEF Managemen<br>Use this page to configure E<br>unconfigured slot and press | ent Filter, Alert Policy and LAN Destination. To del | ete or modify a entry, select it in the list and press | "Delete" or "Modify". To add a new entry, select an |
| <ul> <li>Mouse Mode</li> <li>Network</li> <li>SNMP</li> </ul>                                      |                                                                              | la la la la la la la la la la la la la l             |                                                        | Configured Event Filter count: 40                   |
|                                                                                                    |                                                                              | Filter Configuration                                 | Event Filter Action -3                                 | Sensor Name _1                                      |
| SMTP                                                                                               | PH ID ->                                                                     |                                                      |                                                        |                                                     |
|                                                                                                    | 1                                                                            | Enabled                                              | (Power Down)                                           | Temp_Ambient                                        |
| SMTP<br>Users<br>FEE                                                                               | PH ID _3<br>1<br>2                                                           |                                                      | (Power Down)<br>[Power Down]                           | Temp_Ambient<br>Temp_CPU0                           |
| SMTP<br>Users                                                                                      | 1<br>2<br>3                                                                  | Enabled                                              |                                                        | Temp_CPU0                                           |
| SMTP<br>Users<br>FEE<br>SSL<br>Web Session                                                         | PH9 RD -3<br>1<br>2<br>3<br>4                                                | Enabled<br>Enabled                                   |                                                        |                                                     |
| SMTP<br>Users<br>PER<br>SSL<br>Web Session<br>Imote Control                                        | P19 10 - 3<br>1<br>2<br>3<br>4<br>5                                          | Enabled<br>Enabled<br>Disabled                       | [Power Down]                                           | Temp_CPU0<br>Any                                    |
| SMTP<br>Users<br>FEF<br>SSL<br>Web Session                                                         | 993-10 - 3<br>1<br>2<br>3<br>4<br>5<br>6                                     | Enabled<br>Enabled<br>Disabled<br>Disabled           | [Power Down]                                           | Temp_CPU0<br>Any<br>Any                             |

The fields of PEF Management - Event Filter Tab are explained below. This page contains the list of configured PEF's.

| ltem                 | Description                                                                |
|----------------------|----------------------------------------------------------------------------|
| PEF ID               | This field displays the ID for the newly configured PEF entry (read-only). |
| Filter configuration | Check box to enable the PEF settings.                                      |
| Event Filter Action  | Check box to enable PEF Alert action. This is a mandatory field.           |
| Sensor Name          | To choose the particular sensor from the sensor list.                      |
| Add                  | To add the new event filter entry and return to Event filter list.         |
| Modify               | To modify the existing entries.                                            |
| Cancel               | To cancel the modification and return to Event filter list.                |

Table 1-21. PEF Management - Event Filter

Procedure:

- **1** Click the **Event Filter** Tab to configure the event filters in the available slots
- 2 To Add an Event Filter entry, select a free slot and click Add to open the Add event Filter entry Page. A sample screenshot of Add Event Filter Page is in seen the screenshot below.

|                                                                                                    |                                                                                                    | 1                                                                                                    | Support Help About Logout Refr<br>root Administ                                                                                                    |
|----------------------------------------------------------------------------------------------------|----------------------------------------------------------------------------------------------------|----------------------------------------------------------------------------------------------------|----------------------------------------------------------------------------------------------------|
| Modify Event Filter entry<br>Use the page to mody the existing Exert Filter Configuration<br>PEF ID<br>Filter Configuration<br>Event Filter Action<br>Event Filter Action<br>Power Action<br>Alert Paircy Number<br>Sensor Configuration<br>Sensor Type<br>Sensor Configuration<br>Sensor Type | 3<br>Enuble<br>Minter<br>T<br>T<br>■<br>At Sensors                                                                                                    | 2                                                                                                    |                                                                                                    |
|                                                                                                    | Use this page to modify the exciting Even F<br>Event Filter Configuration<br>PET ID<br>Filter Configuration<br>Filter Action configuration<br>Event Filter Action<br>Pawar Action<br>Alert Paticy Number<br>Senar Configuration<br>Senar Configuration<br>Senar Pape | Use the page to modify the existing Event Filter entry. Click Modify' to accept the modification PCF ID Filter Configuration Filter Action Configuration Event Filter Action II Alant Power Action II Alant Power Action II Alant Power Action II Alant Sensor Configuration Sensor Cippe Ala Sensors Sensor Name Ala Sensors Sensor Sensor Name | Use this page to modify the existing Event Filter entry. Click Modify for accept the modification.  Event Filter Configuration Filter Action Event Filter Action Event |

- **3** In the Event Filter Configuration section,
  - PEF ID displays the ID for configured PEF entry (read-only).
  - In filter configuration, check the box to enable the PEF settings.

- 4 In the Filter Action configuration section,
  - Event Filter Action is a mandatory field and checked by default, which enable PEF Alert action (read-only).
  - Select any one of the Power action either Power down, Power reset or Power cycle from the drop down list
  - Choose any one of the configured alert policy number from the drop down list.

**NOTE:** Alert Policy has to be configured - under Configuration->PEF->Alert Policy.

- **5** In the Sensor configuration section,
  - Select the type of sensor that will trigger the event filter action.
  - In the sensor name field, choose the particular sensor from the sensor list.
  - Choose event option to be either All Events or Sensor Specific Events.
- 6 Click Modify to accept the modification and return to Event filter list.
- 7 Click **Reset** to reset the modification done.
- 8 Click Cancel to cancel the modification and return to Event filter list.
- **9** In the Event filter list, click **Modify** to modify the existing filter.
- **10** In the Event filter list, click **Delete** to delete the existing filter.

# **Alert Policy Tab**

This page is used to configure the Alert Policy and LAN destination. You can add, delete or modify an entry in this page.

| nore Management G<br>KELL          |                                     |                             |                                                                                                    |                                                                                                    | Septo 11                                 | e Abust Logust<br>root.Adu |
|------------------------------------|-------------------------------------|-----------------------------|----------------------------------------------------------------------------------------------------|----------------------------------------------------------------------------------------------------|------------------------------------------|----------------------------|
| tem Information<br>Information     | PEF Managem                         | ent                         |                                                                                                    |                                                                                                    |                                          |                            |
| ponent<br>er Identify<br>er Health | Use this page to configur<br>'Aor'. | re Event Filter, Alert Poli | cy and LAN Destination. To delete or modify                                                                                                    | entry, select it in the list and press "Delete" of "No                                                                                                    | dify". To add a new entry, select an unc | onligued slot and pre      |
| figuration<br>NS<br>louse Mode     | Event Filter                        | Alert Policy                | LAN Destination                                                                                                    |                                                                                                    |                                          |                            |
| letwork.                           |                                     |                             |                                                                                                    |                                                                                                    | Configur                                 | ed Alert Policy count:     |
| NMP<br>MTP                         | Palicy Ketry #                      | sity Number 1               | Palicy Configuration -1                                                                                                    | Policy Set                                                                                                    | Channel Namber 3                         | Destination Selector       |
| URL CONTRACTOR                     | 1                                   | -                           | a state of the second second s | a and a second second se | -                                        | -                          |
| EF                                 | 2                                   |                             |                                                                                                    |                                                                                                    |                                          |                            |
| SL.                                | 3                                   |                             | -                                                                                                    | 2                                                                                                    | -                                        |                            |
| eb Session                         | 4                                   |                             | -                                                                                                    | -                                                                                                    | -                                        | -                          |
| note Control                       | 5                                   | -                           | 2                                                                                                    | -                                                                                                    | -                                        | -                          |
| enance                             | 6                                   |                             | -                                                                                                    |                                                                                                    |                                          |                            |
|                                    | 7                                   |                             |                                                                                                    |                                                                                                    |                                          |                            |
|                                    | 8                                   |                             | *                                                                                                    | -                                                                                                    |                                          | -                          |
|                                    | 9                                   |                             | -                                                                                                    | -                                                                                                    |                                          | +                          |
|                                    | 10                                  |                             |                                                                                                    |                                                                                                    |                                          |                            |
|                                    | 11                                  | -                           | -                                                                                                    | -                                                                                                    | -                                        | ÷                          |
|                                    | 12                                  | -                           | -                                                                                                    |                                                                                                    |                                          |                            |
|                                    | 13                                  | +                           | -                                                                                                    | -                                                                                                    | -                                        | -                          |
|                                    | 14                                  |                             | -                                                                                                    | -                                                                                                    | -                                        | +                          |
|                                    | 15                                  |                             |                                                                                                    |                                                                                                    |                                          |                            |
|                                    | 16                                  | 94 - C                      | -                                                                                                    |                                                                                                    |                                          | -                          |
|                                    | 17                                  |                             | -                                                                                                    | -                                                                                                    |                                          | +                          |
|                                    | 18                                  |                             | -                                                                                                    | 10                                                                                                    |                                          |                            |

The fields of PEF Management - Alert Policy Tab are explained below.

| Table 1-22. | PEF Management - Alert Policy |
|-------------|-------------------------------|
|-------------|-------------------------------|

| ltem                 | Description                                                              |
|----------------------|--------------------------------------------------------------------------|
| Policy Entry #       | Displays Policy entry number for the newly configured entry (read-only). |
| Policy Number        | Displays the Policy number of the configuration.                         |
| Policy Configuration | To enable or disable the policy settings.                                |

| ltem                 | Description                                                                                                    |
|----------------------|----------------------------------------------------------------------------------------------------|
| Policy Set           | To choose any one of the Policy set values from the list.                                                                                                    |
|                      | • 0 - Always send alert to this destination.                                                                                                    |
|                      | • 1 - If alert to previous destination was successful, do not send alert to this destination. Proceed to next entry in this policy set.                                         |
|                      | • 2 - If alert to previous destination was successful, do not send alert to this destination. Do not process any more entries in this policy set.                               |
|                      | • 3 - If alert to previous destination was successful, do not send alert to this destination. Proceed to next entry in this policy set that is to a different channel.          |
|                      | • 4 - If alert to previous destination was successful, do not send alert to this destination. Proceed to next entry in this policy set that is to a different destination type. |
| Channel Number       | To choose a particular channel from the available channel list.                                                                                                    |
| Destination Selector | To choose a particular destination from the configured destination list.                                                                                                    |
|                      | <b>NOTE:</b> LAN Destination has to be configured - under <b>Configuration &gt; PEF &gt; LAN Destination</b> .                                                                  |
| Add                  | To save the new alert policy and return to Alert Policy list.                                                                                                    |
| Modify               | To modify the existing entries.                                                                                                    |
| Cancel               | To cancel the modification and return to Alert Policy list.                                                                                                    |

Table 1-22. PEF Management - Alert Policy

Procedure:

- 1 In the Alert Policy Tab, select the slot for which you have to configure the Alert policy. That is, In the Event Filter Entry Page, if you have chosen Alert Policy number as 4, you have to configure the 4th slot (the slot with Policy Number 4) in the Alert Policy Tab.
- 2 Select the slot and click Add to open the Add Alert Policy Entry Page as shown in the screenshot below.

| Add Alert Policy entry |                | 0          |
|------------------------|----------------|------------|
| Policy Entry #         | P              |            |
| Policy Number          | 1              |            |
| Policy Configuration   | C Enable       |            |
| Policy Set             | 0              |            |
| Channel Number         | 1              |            |
| Destination Selector   | 1 .            |            |
| Alert String           | Event Specific |            |
| Alert String Key       | 0              |            |
|                        |                | Add Cancel |

- **3** Policy Entry # is a read only field.
- 4 Select the Policy Number from the list.
- **5** In the **Policy Configuration** field, check **Enable** if you wish to enable the policy settings.
- 6 In the Policy Set field, choose any of the Policy set from the list.
- 7 In the Channel Number field, choose particular channel from the available channel list.
- **8** In the **Destination Selector** field, choose particular destination from the configured destination list.

NOTE: LAN Destination has to be configured under: Configuration > PEF > LAN Destination. That is if you select the number 4 for destination selector in Alert Policy Entry page, then you have to configure the 4th slot (LAN Destination Number 4) in the LAN Destination tab.

- **9** In the Alert String field, enable the check box if the Alert policy entry is Event Specific.
- **10** In the Alert String Key field, choose any one value that is used to look up the Alert String to send for this Alert Policy entry.
- 11 Click Add to save the new alert policy and return to Alert Policy list.
- 12 Click Cancel to cancel the modification and return to Alert Policy list.
- **13** In the Alert Policy list, to modify a configuration, select the slot to be modified and click **Modify**.

- **14** In the **Modify Alert Policy Entry** Page, make the necessary changes and click **Modify**.
- **15** In the Alert Policy list, to delete a configuration, select the slot and click **Delete**.

## **PEF Management LAN Destination Page**

This page is used to configure the Event filter, Alert Policy and LAN destination. A sample screenshot of PEF Management LAN Destination Page is given below.

| ystem<br>- System Information<br>- FRU Information | PEF Manageme                         | ent                          |                                 |                                                         |                                                                            |
|----------------------------------------------------|--------------------------------------|------------------------------|---------------------------------|---------------------------------------------------------|----------------------------------------------------------------------------|
| ponent<br>er Identify<br>er Health                 | Use this page to configure<br>"Add". | e Everd Filter, Alert Policy | r and LAN Destination. To delet | e or modify a entry, select it in the list and press "( | velete" or "Modify". To add a new entry, select an unconfigured slot and p |
| iguration<br>NS<br>ouse Mode                       | Event Filter                         | Alert Policy                 | LAN Destination                 |                                                         |                                                                            |
| etwork.                                            |                                      |                              |                                 |                                                         | Configured LAN Destination cou                                             |
| - SMTP                                             | LAN Destination                      | A Differen                   | 14 A V                          | Destrution Type                                         | Destination Address - A                                                    |
| sers                                               |                                      | •                            |                                 |                                                         |                                                                            |
| 10 C                                               | 2                                    |                              |                                 |                                                         |                                                                            |
| iL .                                               | 1                                    |                              |                                 |                                                         |                                                                            |
| eb Session                                         | 4                                    | -                            |                                 |                                                         |                                                                            |
| te Control                                         | 5                                    |                              |                                 | +                                                       | *                                                                          |
| tenance                                            | 6                                    |                              |                                 |                                                         |                                                                            |
|                                                    | 7                                    |                              |                                 |                                                         |                                                                            |
|                                                    |                                      | -                            |                                 | -                                                       | · ·                                                                        |
|                                                    |                                      |                              |                                 |                                                         |                                                                            |
|                                                    | 10                                   | -                            |                                 |                                                         |                                                                            |
|                                                    | 11                                   | +                            |                                 |                                                         | · *                                                                        |
|                                                    | 12                                   |                              |                                 |                                                         |                                                                            |
|                                                    | 13                                   |                              |                                 |                                                         |                                                                            |
|                                                    | 14                                   |                              |                                 | -                                                       |                                                                            |
|                                                    | 15                                   |                              |                                 |                                                         |                                                                            |

The fields of PEF Management - LAN Destination Tab are explained below.

### Table 1-23. PEF Management - LAN Destination

| LAN Destination  | Displays Destination number for the newly configured entry (read-only).                                                                                                    |
|------------------|----------------------------------------------------------------------------------------------------|
| Destination Type | Destination type can be either an SNMP Trap or an Email alert.                                                                                                    |
|                  | For Email alerts, the 3 fields - destination Email<br>address, subject and body of the message needs to be<br>filled. The SMTP server information also has to be<br>added - under <b>Configuration &gt; SMTP</b> . |
|                  | For SNMP Trap, only the destination IP address has to be filled.                                                                                                    |

| Destination Address | If Destination type is SNMP Trap, then enter the IP<br>address of the system that will receive the alert.<br>Destination address will support the following:                                                                                                    |
|---------------------|----------------------------------------------------------------------------------------------------|
|                     | • IPv4 address format.                                                                                                    |
|                     | • IPv6 address format.                                                                                                    |
|                     | If Destination type is Email Alert, then give the email address that will receive the email.                                                                                                    |
| Subject & Message   | These fields must be configured if email alert is<br>chosen as destination type. An email will be sent to the<br>configured email address in case of any severity events<br>with a subject specified in subject field and will<br>contain the message field's content as the email body. |
| Add                 | To save the new LAN destination and return to LAN destination list.                                                                                                    |
| Cancel              | To cancel the modification and return to LAN destination list.                                                                                                    |

#### Table 1-23. PEF Management - LAN Destination

Procedure:

- 1 In the LAN Destination Tab, choose the slot to be configured. This should be the same slot that you have selected in the Alert Policy Entry-Destination Selector field. That is if you have chosen the Destination Selector as 4 in the Alert Policy Entry page of Alert Policy Tab, then you have to configure the 4th slot of LAN Destination Page.
- 2 Select the slot and click Add. This opens the Add LAN Destination entry.

| Add LAN Destination entry |             | 0          |
|---------------------------|-------------|------------|
| LAN Destination           | 9           |            |
| Destination Type          | Srmp Trap   |            |
| Destination Address       |             |            |
| Usemame                   | Mideymava - |            |
| Bubject.                  |             |            |
| Message                   |             |            |
| - 83<br>                  |             | Add Cancel |

- **3** In the LAN Destination field, the destination for the newly configured entry is displayed and this is a read only field.
- 4 In the **Destination Type** field, select the one of the types.

5 In the Destination Address field, enter the destination address.

**NOTE:** If Destination type is Email Alert, then give the email address that will receive the email.

- 6 Select the User Name from the list of users.
- 7 In the Subject field, enter the subject.
- 8 In the Message field, enter the message.
- **9** Click **Add** to save the new LAN destination and return to LAN destination list.
- **10** Click **Cancel** to cancel the modification and return to LAN destination list.
- **11** In the LAN Destination Tab, to modify a configuration, select the row to be modified and click **Modify**.
- **12** In the **Modify LAN Destination Entry** Page, make the necessary changes and click **Modify**.
- **13** In the LAN Destination Tab, to delete a configuration, select the slot and click **Delete**.

# SSL

The Secure Socket Layer protocol was created by Netscape to ensure secure transactions between web servers and browsers. The protocol uses a third party, a Certificate Authority (CA), to identify one end or both end of the transactions.

Using MegaRAC GUI, configure SSL certificate into the BMC. Using this, the device can be accessed in a secured mode.

To open SSL Certificate Configuration page, click **Configuration > SSL** from the main menu. There are three tabs in this page.

- Upload SSL option is used to upload the certificate and private key file into the BMC.
  - After uploaded, tab function [View SSL] will show the information of PEM file uploaded.
- Generate SSL option is used to generate the SSL certificate based on configuration details.
  - After running [Generate SSL] successfully, [View SSL] will show the information of SSL generated.
- View SSL option is used to view the SSL certificate in readable format.

**NOTE:** The way to use command lines below will generate certificate.pem and key.pem.

1. openssl genrsa -out key.pem 1024

2. openssl req -new -key key.pem -out request.pem

3. openssl x509 -req -days 30 -in request.pem -signkey key.pem -out certificate.pem more detail please refer to this link:

http://panoptic.com/wiki/aolserver/How\_to\_generate\_selfsigned\_SSL\_certificates

T

A sample screenshot of SSL Management Page is shown in the screenshot below.

| ell Remote Management C                                                                                                    | loetroller            |                                                                                                    | Support Help About Logent He                                                                                                    |
|----------------------------------------------------------------------------------------------------|-----------------------|----------------------------------------------------------------------------------------------------|----------------------------------------------------------------------------------------------------|
| DELL                                                                                                    |                       |                                                                                                    | root Admin                                                                                                    |
| tom<br>System Information<br>FRU Information                                                                                                    | SSL Certificate Confi | guration                                                                                                    |                                                                                                    |
| iomponent<br>iervor Identify<br>iervor Health                                                                                                    |                       | etificate into the DMC. Using this, the device can be accessed in a secured mode.<br>rate the SSL certificate based on configuration details. New SSL option is used to v | Upload SISL option is used to upload the certificate and private key file into the BMC.<br>New the uploaded SSL certificate in readable format. |
| Configuration     Ones     Ones | Uplead SSL Gene       | rate SSL View SSL                                                                                                    |                                                                                                    |
|                                                                                                    | Current Certificate   | Thu Jan 1 00:00 00 1970                                                                                                    |                                                                                                    |
|                                                                                                    | New Certificate       | · · · · · · · · · · · · · · · · · · ·                                                                                                    |                                                                                                    |
|                                                                                                    | Current Privacy Key   | Thu Jan 1 00:00:00 1970                                                                                                    |                                                                                                    |
|                                                                                                    | New Privacy Key       | 强厚爆发 未没得保久                                                                                                    |                                                                                                    |
|                                                                                                    |                       |                                                                                                    | Upload                                                                                                    |

The fields of SSL Certificate Configuration - Upload SSL tab are explained below.

### Table 1-24. SSL Certificate Configuration - Upload SSL

| Current Certificate | Current certificate information will be displayed (read-only). |
|---------------------|----------------------------------------------------------------|
| New Certificate     | Certificate file should be of pem type.                        |
| Current Privacy Key | Current privacy key information will be displayed (read-only). |
| New Privacy Key     | Privacy key file should be of pem type.                        |
| Upload              | To upload the SSL certificate and privacy key into the BMC.    |

**NOTE:** Upon successful upload, HTTPs service will get restarted to use the newly uploaded SSL certificate.

| m Information                                                                 | SSL Certificate Configuration                                                                                                    |
|-------------------------------------------------------------------------------|----------------------------------------------------------------------------------------------------|
| Component<br>Server Identify<br>Server Health<br>Configuration                | This paper is used to configure BIS, centricale into the BINC. Using this, the device can be accessed in a secured mode. Uptoad SDL, cotors is used to uptoad the centricale and private level the bits the BINC centricale and private levels the secured mode. Uptoad SDL, cotors is used to uptoad the centricale and private levels the BINC centricale and private levels the BINC centricale and private levels th |
| suse Mode<br>thronk<br>AMP<br>ters<br>H.<br>L.<br>L.<br>La Control<br>tenance | Common Name(Cit) Cognization(C) Cognization(C) Cognization(Net(CIS) Cognization(Net(CIS)) Cognization(Net(CIS) |

The fields of SSL Certificate Configuration - Generate SSL tab are explained below.

| Common Name(CN)       | Common name for which certificate is to be                                        |
|-----------------------|-----------------------------------------------------------------------------------|
| Common Name(CN)       | generated.                                                                        |
|                       | • Maximum length of 64 characters.                                                |
|                       | • Special characters '#' and '\$' are not allowed.                                |
| Organization(O)       | Organization name for which the certificate is to be generated.                   |
|                       | • Maximum length of 64 characters.                                                |
|                       | • Special characters '#' and '\$' are not allowed.                                |
| Organization Unit(OU) | Over all organization section unit name for which certificate is to be generated. |
|                       | • Maximum length of 64 characters.                                                |
|                       | • Special characters '#' and '\$' are not allowed.                                |
| City or Locality(L)   | City or Locality of the organization (mandatory).                                 |
|                       | • Maximum length of 64 characters.                                                |
|                       | • Special characters '#' and '\$' are not allowed.                                |
|                       |                                                                                   |

### Table 1-25. SSL Certificate Configuration - Generate SSL

| State or Province(ST) | State or Province of the organization (mandatory).   |
|-----------------------|------------------------------------------------------|
|                       | <ul> <li>Maximum length of 64 characters.</li> </ul> |
|                       | • Special characters '#' and '\$' are not allowed.   |
| Country(C)            | Country code of the organization (mandatory).        |
|                       | • Only two characters are allowed.                   |
|                       | • Special characters are not allowed.                |
| Email Address         | Email Address of the organization (mandatory).       |
| Valid for             | Validity of the certificate.                         |
|                       | • Value ranges from 1 to 3650 days.                  |
| Key Length            | The key length bit value of the certificate.         |
| Generate              | To generate the new SSL certificate.                 |

## Table 1-25. SSL Certificate Configuration - Generate SSL

**NOTE:** HTTPs service will get restarted, to use the newly generated SSL certificate.

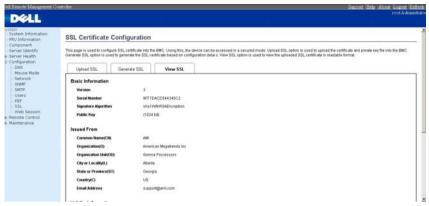

The fields of SSL Certificate Configuration - View SSL tab are explained below.

### Table 1-26. SSL Certificate Configuration - View SSL

| Basic Information | This section displays the basic information about the uploaded SSL certificate. It displays the following fields. |
|-------------------|----------------------------------------------------------------------------------------------------|
|                   | • Version                                                                                                    |
|                   | Serial Number                                                                                                    |
|                   | Signature Algorithm                                                                                               |
|                   | Public Key                                                                                                    |

| Issued From          | This section describes the following Certificate Issuer information.   |
|----------------------|------------------------------------------------------------------------|
|                      | • Common Name(CN)                                                      |
|                      | • Organization(O)                                                      |
|                      | • Organization Unit(OU)                                                |
|                      | • City or Locality(L)                                                  |
|                      | • State or Province(ST)                                                |
|                      | • Country(C)                                                           |
|                      | • Email Address                                                        |
| Validity Information | This section displays the validity period of the uploaded certificate. |
|                      | • Valid From                                                           |
|                      | • Valid To                                                             |
| Issued To            | This section display the information about the certificate issuer.     |
|                      | • Common Name(CN)                                                      |
|                      | • Organization(O)                                                      |
|                      | • Organization Unit(OU)                                                |
|                      | • City or Locality(L)                                                  |
|                      | • State or Province(ST)                                                |
|                      | • Country(C)                                                           |
|                      | • Email Address                                                        |

### Table 1-26. SSL Certificate Configuration - View SSL

Procedure:

Upload SSL:

- 1 Click the Upload SSL Tab, Browse the New Certificate and New Privacy key.
- 2 Click Upload to upload the new certificate and privacy key.
- **3** Click View SSL tab to view the SSL certificate in user readable format.

# Generate SSL:

- 1 In Generate SSL tab, enter the following details in the respective fields
  - The Common Name for which the certificate is to be generated.
  - The Name of the Organization for which the certificate is to be generated.
  - The Overall Organization Section Unit name for which certificate to be generated.
  - The City or Locality of the organization
  - The State or Province of the organization
  - The Country of the organization
  - The email address of the organization.
  - The number of days the certificate will be valid in the Valid For field.
- 2 Choose the Key Length bit value of the certificate
- **3** Click **Generate** to generate the certificate.
- 4 Click View SSL tab to view the SSL certificate in user readable format.

View SSL:

Click View SSL tab to view the SSL certificate in user readable format.

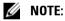

- Once you Upload/Generate the certificates, only HTTPs service will get restarted.
- You can now access your Generic MegaRAC<sup>®</sup> SP securely using the following format in your IP Address field from your Internet browser: https://<your MegaRAC<sup>®</sup> SP?s IP address here>
- For example, if your MegaRAC<sup>®</sup> SP?s IP address is 192.168.0.30, enter the following: https://192.168.0.30
- Please note the <s> after <http>.You must accept the certificate before you are able to access your Generic MegaRAC<sup>®</sup> SP.

# Web Session

Web Session page, where you can configure the web session timeout seconds on this page. A screenshot is shown below.

| Support Help About Logout Refreak<br>reat.Administrator  |
|----------------------------------------------------------|
| Singsont Holy, Altone Lagont Andread<br>rootAdvanaattadu |
|                                                          |

### Table 1-27. Web Session

| Web session time out setting | Never Time Out                                                 |
|------------------------------|----------------------------------------------------------------|
|                              | Setting Time Out Seconds                                       |
|                              | <b>NOTE:</b> The time out seconds must be between 60 and 1920. |
| Save                         | To save the new Web Session configuration.                     |

# **Remote Control**

The Remote Control consists of the following menu items.

- **Console Redirection**
- Server Power Control •

A sample screenshot of the Remote Control menu is given below.

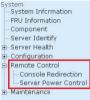

A detailed description of the menu items are given ahead.

# **Console Redirection**

This page allows you to launch console redirection and to manage the remote server. To launch it, user must be an Administrator. Click on the "Java Console" button to launch the Java-based remote console, which will cause the jviewer.jnlp file to be downloaded. Once the file is downloaded and launched, a java redirection window will be displayed. A screenshot is shown below

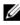

**NOTE:** A compatible JRE must be installed in the system prior to the launch of JNLP file, and the limit of maximum session is two.

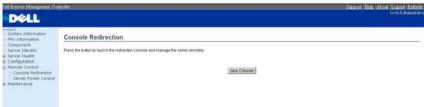

T

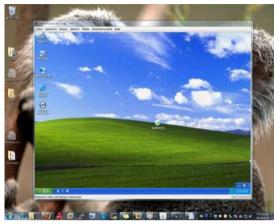

Many of the available menu options are also available with keystroke combinations. The following is a list of basic key combinations that may associate with the menu options available in a particular version of generic SPX firmware. In the Console redirection Window, you can see the Remote Host screen, where you can use the mouse and keyboard to control any operation on the remote host.

| Table 1-28. | keystroke | combinations |
|-------------|-----------|--------------|
|-------------|-----------|--------------|

| Keystroke               | Description               |
|-------------------------|---------------------------|
| <atl> + <r></r></atl>   | Start Console Redirection |
| <atl> + <p></p></atl>   | Stop Console Redirection  |
| <atl> + <e></e></atl>   | Refresh Video             |
| <atl> + <f></f></atl>   | Toggle Full Screen Mode   |
| <atl> + <c></c></atl>   | Show Mouse Cursor         |
| <ctrl>+<fl></fl></ctrl> | About JViewer             |

### Video

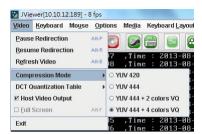

Click Video tab, a drop-down menu items are displayed and each menu items are explained below.

| ltem                   | Description                                                                                                    |
|------------------------|----------------------------------------------------------------------------------------------------|
| Pause Redirection      | This menu item can be used to halt Console<br>Redirection.                                                                                                    |
| Resume Redirection     | This menu item can be used to resume Console<br>Redirection.                                                                                                    |
| Refresh Video          | This menu item can be used to halt Console<br>Redirection and then restart Console Redirection<br>again.                                                                                            |
| Compression Mode       | This menu item can be used to configure the compression used. You can select from the following options:                                                                                            |
|                        | • YUV420                                                                                                    |
|                        | • YUV444                                                                                                    |
|                        | • YUV444 + 2 color VQ                                                                                                    |
|                        | • YUV444 + 4 color VQ                                                                                                    |
| DCT Quantization Table | There are eight levels to select the Video quality.                                                                                                    |
| Host Video Output      | If you enable this option, the server display will be<br>blank but you can view the screen in Console<br>Redirection. If you disable this option, the display will<br>be back in the server screen. |

### Table 1-29. Video Description

Table 1-29. Video Description

| ltem        | Description                                                                                                    |
|-------------|----------------------------------------------------------------------------------------------------|
| Full Screen | This menu item can be used to view the Console<br>Redirection in Full Screen mode.                                         |
|             | <b>NOTE:</b> Set your client system?s screen resolution to 1024 x 768 so that you can view the server in true full screen. |
| Exit        | This menu item can be used to exit and close the redirection window.                                                       |

### Keyboard

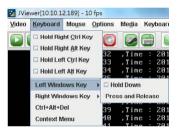

Click Keyboard tab, a drop-down menu items are displayed and each menu items are explained below.

| Table 1-30. | Keyboard Descripti | on |
|-------------|--------------------|----|
|-------------|--------------------|----|

| ltem                | Description                                                                                                 |
|---------------------|----------------------------------------------------------------------------------------------------|
| Hold Right Ctrl Key | This menu item can be used to act as the right-side<br><ctrl> key when it is in Console Redirection.</ctrl> |
| Hold Right Alt Key  | This menu item can be used to act as the right-side<br><alt> key when it is in Console Redirection.</alt>   |
| Hold Left Ctrl Key  | This menu item can be used to act as the left-side <ctrl> key when in Console Redirection.</ctrl>           |
| Hold Left Alt Key   | This menu item can be used to act as the left-side<br><alt> key when it is in Console Redirection.</alt>    |

| ltem              | Description                                                                                                    |
|-------------------|----------------------------------------------------------------------------------------------------|
| Left Windows Key  | This menu item can be used to act as the left-side<br><win> key when it is in Console Redirection. You<br/>can also decide on how to press the key.</win>                    |
|                   | Hold Down                                                                                                    |
|                   | Press and Release                                                                                                    |
| Right Windows Key | This menu item can be used to act as the right-side<br><win> key when it is in Console Redirection. You<br/>can also decide on how to press the key.</win>                   |
|                   | Hold Down                                                                                                    |
|                   | Press and Release                                                                                                    |
| Alt+Ctrl+Del      | This menu item can be used to act as if you depressed<br>the <ctrl>, <alt> and <del> keys down<br/>simultaneously on the server that you are redirecting.</del></alt></ctrl> |
| Context Menu      | This menu item can be used to act as <context<br>Menu&gt; key in Console Redirection.</context<br>                                                                           |

# Table 1-30. Keyboard Description

### Mouse

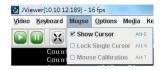

Click Mouse tab, a drop-down menu items are displayed and each menu items are explained below.

| ltem               | Description                                                                                                    |
|--------------------|----------------------------------------------------------------------------------------------------|
| Show Cursor        | This menu item can be used to show or hide the local mouse cursor on the remote client system.                                                                                                    |
| Lock Single Cursor | Only show server's cursor and can't slide out of the screen.                                                                                                    |
| Mouse Calibration  | This menu item can be used only when the mouse mode is relative.                                                                                                    |
|                    | In this step, the mouse threshold settings on the<br>remote server will be discovered. The local mouse<br>cursor is displayed in RED color and the remote<br>cursor is part of the remote video screen. Both the<br>cursors will be IN SYNCH in the beginning. Please use<br>'+' or '-' keys to change the threshold settings until<br>both the cursors go out of synch. Please detect the first<br>reading for which cursors it goes out of synch. Once<br>detected, use 'ALT-T' to save the threshold value. |

### Table 1-31. Mouse Description

## Options

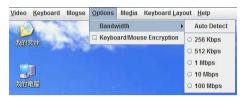

Click Options tab, a drop-down menu items are displayed and each menu items are explained below.

| ltem                      | Description                                                                                            |
|---------------------------|----------------------------------------------------------------------------------------------------|
| Bandwidth                 | The Bandwidth Usage option allows you to adjust the bandwidth. You can select one of the following:    |
|                           | • Auto Detect                                                                                          |
|                           | • 256 Kbps                                                                                             |
|                           | • 512 Kbps                                                                                             |
|                           | • 1 Mbps                                                                                               |
|                           | • 10 Mbps                                                                                              |
|                           | • 100 Mbps                                                                                             |
| Keyboard/Mouse Encryption | This option allows you to encrypt keyboard inputs and<br>mouse movements sent between the connections. |

Table 1-32. Options Description

## Media

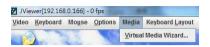

To add or modify a media, select and click 'Virtual Media Wizard' button, a "Virtual Media" window is displayed, where you can configure the media.

| loppy Key Media                       |              |     |        |                      |
|---------------------------------------|--------------|-----|--------|----------------------|
| Floppy Image                          |              | -   | Browse | Connect Floppy       |
| O A                                   |              |     |        |                      |
| CD/DVD Media                          |              |     |        |                      |
| ISO Image                             |              | +   | Browse | Connect CD/DVD       |
| ⊖ E                                   |              |     |        | -                    |
| 0 F                                   |              |     |        | -                    |
|                                       |              |     |        | *                    |
|                                       |              |     |        | <u></u>              |
| Hard disk/USB Key Med                 | a            | -   | Browse | Connect Harddisk/USB |
| lard disk/USB Key Med<br>HD/USB Image | a            |     |        |                      |
| Hard disk/USB Key Med                 | Connected To | Rea |        |                      |
| Hard disk/USB Key Med<br>HD/USB Image |              |     | Browse |                      |

Table 1-33. Media Description

| ltem                    | Description                                                                                                    |
|-------------------------|----------------------------------------------------------------------------------------------------|
| Floppy Key Media        | This menu item can be used to start or stop the redirection of a physical floppy drive.                            |
|                         | <b>NOTE:</b> Floppy Redirection is not an available feature on all the versions of MegaRAC <sup>®</sup> SPXs.      |
| CD/DVE Media            | This menu item can be used to start or stop the redirection of a physical DVD/CD-ROM drive.                        |
| Hard disc/USB Key Media | This menu item can be used to start or stop the redirection of a Disk/USB key image, instead of a physical driver. |

## **Keyboard Layout**

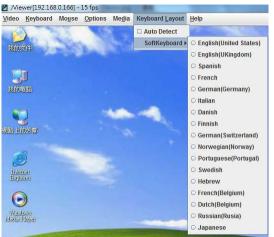

Click Keyboard Layout tab, a drop-down menu items are displayed and each menu items are explained below.

| Table 1-34. Keyboard La | ayout Description |
|-------------------------|-------------------|
|-------------------------|-------------------|

| ltem         | Description                              |
|--------------|------------------------------------------|
| Auto Detect  | Auto detect keyboard layout              |
| SoftKeyboard | It allows selecting the keyboard layout. |

T

## Video Record

| <u>V</u> ideo <u>K</u> eyt | oard Mo <u>u</u> s | e <u>O</u> ptions | Media  | Key | board Layout | VideoRecord                 | Help |    |
|----------------------------|--------------------|-------------------|--------|-----|--------------|-----------------------------|------|----|
|                            | ×                  | 80                |        |     |              | Start Record<br>Stop Record | 100  | 1: |
|                            | Counter =          | = 1898            | ,Time  | e : | 2013-08-     | 51001100010                 | 9    |    |
|                            | Counter =          | = 1899            | . Time | е:  | 2013-08-     | Settings                    | 6    |    |

Click VideRecord tab, a drop-down menu items are displayed and each menu items are explained below.

| Item         | Description                                   |
|--------------|-----------------------------------------------|
| Start Record | This option is to start recording the screen. |
| Stop Record  | This option is used to stop the recording.    |
| Settings     | To set the settings for video recording       |

### Table 1-35. Video Record Description

## Procedure

**NOTE:** Before you start recording, you have to enter the settings.

Click Video Record > Settings to open the settings page as shown in the screenshot below.

| Video Record                                                                       |        |
|------------------------------------------------------------------------------------|--------|
| Video Length 20 Seconds                                                            |        |
| Video to be Saved                                                                  |        |
|                                                                                    | Browse |
|                                                                                    | Ok     |
| Normalized video resolution to 1024 X 768.<br>This might reduce the video quality! | Cancel |

- 2 Enter the Video Length in seconds.
- **3** Browse and enter the location where you want the video to be saved.
- 4 Enable the option Normalized video resolution to 1024X768.
- 5 Click OK to save the entries and return to the Console Redirection screen.
- 6 Click Cancel if you don't wish to save the entries.
- 7 In the Console Redirection window, click Video Record > Start Record.
- 8 Record the process.
- **9** To stop the recording, click Video Record > Stop Record.

T

# Help

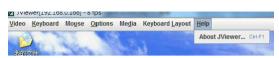

Click Help tab, a drop-down menu item is displayed and is explained below.

### Table 1-36. Help Description

| ltem          | Description                                     |
|---------------|-------------------------------------------------|
| About JViewer | Displays the copyright and version information. |

# **Server Power Control**

This page allows you to view and control the power of your server. To open Power Control and Status page, click **Remote Control > Server Power Control** from the main menu. A sample screenshot of Power Control and Status page is shown in the screenshot below.

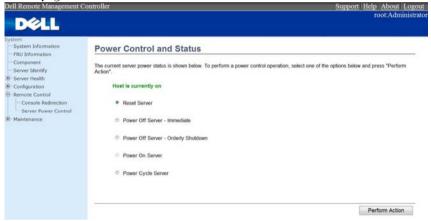

The various options of Power Control are given below.

| Table 1-37. | Power Control and Status |
|-------------|--------------------------|
|             |                          |

| ltem                                   | Description                                                                |
|----------------------------------------|----------------------------------------------------------------------------|
| Reset Server                           | This option will reboot the system without powering off (warm boot).       |
| Power Off Server -<br>Immediate        | This option will immediately power off the server.                         |
| Power Off Server - Orderly<br>Shutdown | This option will initiate operating system shutdown prior to the shutdown. |
| Power On Server                        | This option will power on the server.                                      |
| Power Cycle Server                     | This option will first power off, and then reboot the system (cold boot).  |
| Power Cycle Server                     | Click this option to perform the selected operation.                       |

Procedure

Select an action and click Perform Action to proceed with the selected action

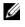

**NOTE:** You will be asked to confirm your choice. Upon confirmation, the command will be executed and you will be informed of the status.

# **Maintenance Group**

This group of pages allows you to do maintenance tasks on the device. The menu contains of the following items:

- Firmware Update •
- Restore Factory Defaults •

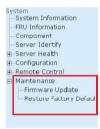

A detailed description is given ahead.

# **Firmware Update**

In MegaRAC GUI, this wizard takes you through the process of firmware up gradation. A reset of the box will automatically follow if the upgrade is completed or cancelled. An option to preserve configuration will be presented. Enable it, if you wish to preserve configured settings through the upgrade.

WARNING: Please note that after entering update mode widgets, other web pages and services will not work. All open widgets will be closed automatically. If upgrade process is cancelled in the middle of the wizard, the device will be reset

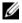

**NOTE:** The firmware upgrade process is a crucial operation. Make sure that the chances of a power or connectivity loss are minimal when performing this operation. Once you enter into Update Mode and choose to cancel the firmware

T

flash operation, the MegaRAC<sup>®</sup> card must be reset. This means that you must close the Internet browser and log back onto the MegaRAC® card before you can perform any other types of operations.

To open Firmware Update page, click **Maintenance > Firmware Update** from the main menu. A sample screenshot of Firmware Update Page is shown in the screenshot below.

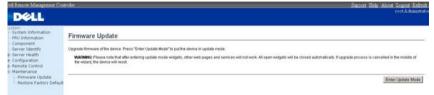

## Procedure:

Click Enter Update Mode to upgrade the current device firmware. As below step by step:

- **1** Closing all active client requests.
- **2** Preparing device for firmware upgrade.
- **3** Uploading firmware image.
- **4** Verifying firmware image.
- **5** Flashing firmware image.
- 6 Resetting Device.

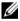

**NOTE:** You can now follow the instructions presented in the subsequent pages to successfully update the card?s firmware. The device will reset if update is canceled. The device will also reset upon successful completion of firmware update.